#### **LS-600**

## **Operator's Manual**

- 1. Available functions on each display
- 2. Configuring initial settings
- 3. Configuring settings of the scanning method
- 4. Making corrections to colors and density
- 5. Operations performed when necessary
- 6. Troubleshooting
- 7. Quick reference

**GLOSSARY** 

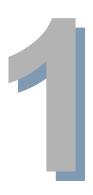

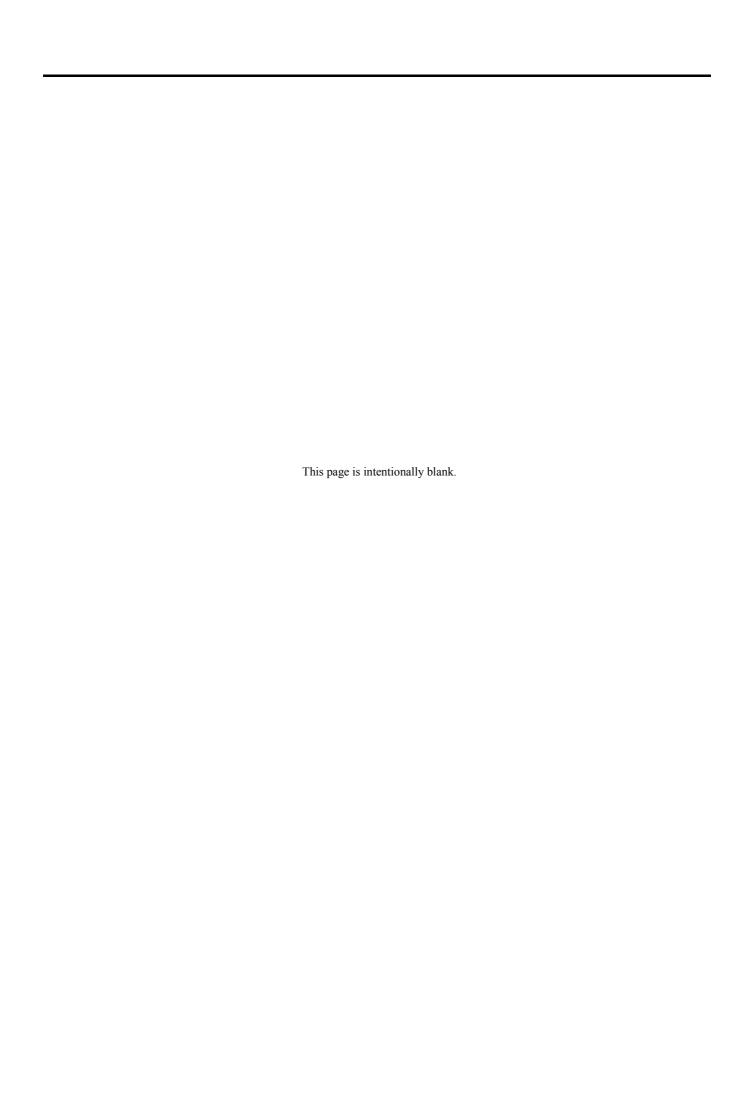

#### **Preface**

| W  | grantly | appreciate | 17011# | nurahaca | of this | product  |
|----|---------|------------|--------|----------|---------|----------|
| WE | greatry | appreciate | your   | purchase | or uns  | product. |

Before using this product, read the manual carefully, and make sure that you understand the procedures described.

The manuals of this product are divided into separate volumes depending on the purpose. See the <u>Starting Guide</u> for information about how to use the manuals, including the kinds of manuals, descriptions, and an explanation of the warnings.

[Issued in April, 2007]

- It is prohibited to dopy or reproduce this manual.
- This manual is subject to change without notice.
- Illustrations in the manual may differ from your system depending on the model or manufacturing lot.
- Should you find any unclear points or errors, or should you have any comments for the manual, please contact your place of purchase.
- If there is a missing page or incorrect pagination in this manual, please contact your place of purchase to receive a replacement. We will replace it.

#### Symbols used in this manual

This section explains the definitions of the symbols used in this manual.

The symbols shown below are used in this manual. Confirm the meaning of each of them before reading the manual.

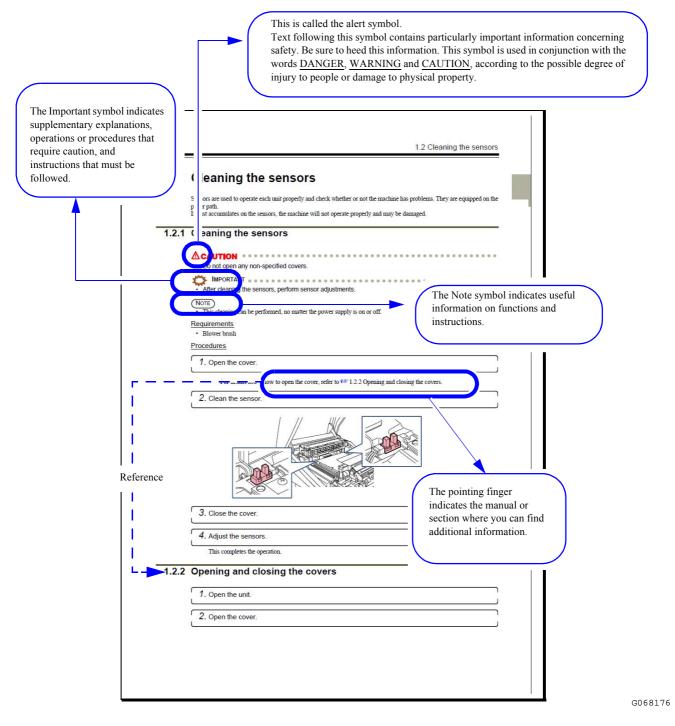

## **TABLE OF CONTENTS**

| Pre | face   |           |                                                                                                    |           |
|-----|--------|-----------|----------------------------------------------------------------------------------------------------|-----------|
| Syn | nbols  | used in t | his manual                                                                                                    | ii        |
|     |        |           |                                                                                                    |           |
| 1.  | Ava    | ailable   | e functions on each display                                                                                                    |           |
|     | 1.1    | Setting   | displays and functions                                                                                                    | 1 - 2     |
|     |        | 1.1.1     | Setting displays and outlines                                                                                                    |           |
|     |        |           |                                                                                                    |           |
| 2.  | Co     | nfigur    | ing initial settings                                                                                                    |           |
|     | 2.1    | Config    | uring the installation date and display settings [Machine Specification]                                                                             | 2 - 2     |
|     |        | 2.1.1     | Changing the displayed language                                                                                                    | 2 - 2     |
|     |        | 2.1.2     | Configuring the installation date                                                                                                    | 2 - 3     |
|     |        | 2.1.3     | Configuring the displayed date setting                                                                                                    | 2 - 3     |
|     |        | 2.1.4     | Configuring the regular check day                                                                                                    | 2 - 3     |
|     | 2.2    | Specify   | ying names of displayed unit and resolution [Environment:Others tab]                                                                                 | 2 - 5     |
|     |        |           |                                                                                                    |           |
| 3.  | Co     | nfigur    | ing settings of the scanning method                                                                                                    |           |
|     | 3.1    | Config    | uring image correction settings [Environment: Correction tab]                                                                                        | 3 - 2     |
|     |        | 3.1.1     | Activating/deactivating the correction setting for removing the scratch or dust on the film ICE Technology Correction]                               |           |
|     |        | 3.1.2     | Activating/deactivating the correction setting for removing the scratch or dust on the film Masking Function]                                        |           |
|     |        | 3.1.3     | Configuring the scanning method settings for the over-exposed negative film and under-epositive film [Over Negative/Under Positive Frame Correction] |           |
|     |        | 3.1.4     | Selecting whether to show the attention message when detecting dust [Dust Detection]                                                                 | 3 - 5     |
|     |        | 3.1.5     | Selecting image checking method [PJP/AUTO Switch]                                                                                                    | 3 - 5     |
|     |        | 3.1.6     | Selecting whether to capture 48bit image [48bit Image Capture]                                                                                       | 3 - 6     |
|     | 3.2    | _         | uring settings of frame advance and frame number [Operator Selections: Env                                                                           |           |
|     |        | 3.2.1     | Configure the scanning method settings of films with unclear edges [Film Carrier Rear Ed Dimension Frame Number]                                     | dge Fixed |
|     |        | 3.2.2     | Configuring settings of countermeasure to take if frame numbers of negative film cannot [Frame No. Detect Error Correction (Negative)]               |           |
|     |        | 3.2.3     | Operation to be performed if frame numbers of positive films cannot be detected [Frame Error Correction (Positive)]                                  |           |
|     |        | 3.2.4     | Selecting whether to detect the inserting direction of 135-type negative films [135 Negati Inserting Direction Detection Function]                   |           |
| 4   | N# - 1 | l-:       | anno ettano to colono on al donotto.                                                                                                    |           |
| 4.  |        | _         | corrections to colors and density                                                                                                    |           |
|     | 4.1    | _         | uring color and density settings                                                                                                    |           |
|     |        | 4.1.1     | Judgment Display                                                                                                    |           |
|     |        | 4.1.2     | Settings for each image                                                                                                    |           |
|     |        | 4.1.3     | Functions display                                                                                                    |           |
|     |        | 414       | COFFECUORS OF CONTRAST AND SHARPHESS LUNA!                                                                                                    | 4 _ 1/    |

| ວ. | Oþ  | eration   | is performed when necessary                                                                         |         |
|----|-----|-----------|----------------------------------------------------------------------------------------------------|---------|
|    | 5.1 | Loading   | / saving setting data [Reading and Writing Data]                                                    | . 5 - 2 |
|    |     | 5.1.1     | Saving setting data                                                                                 | 5 - 2   |
|    |     | 5.1.2     | Loading setting data into the scanner                                                               | 5 - 3   |
|    | 5.2 | Prohibiti | ing unauthorized third parties from modifying settings [Password Registration]                      | 5 - 5   |
|    |     | 5.2.1     | Registering or changing the owner password.                                                         | 5 - 5   |
|    |     | 5.2.2     | Clearing the owner password                                                                         | 5 - 6   |
|    | 5.3 | Confirm   | ing information upon instruction from your service personnel                                        | . 5 - 7 |
|    |     | 5.3.1     | Confirming switch and sensor status [Input Check]                                                   | 5 - 7   |
|    |     | 5.3.2     | Checking operations of electrical parts [Output Check]                                              | 5 - 7   |
|    |     | 5.3.3     | Checking the scanner version [Version Information]                                                  | 5 - 8   |
|    | 5.4 | Correcti  | ng fluctuating light source [Scanner Calibration]                                                   | . 5 - 9 |
| 6. | Tro | ublesh    | nooting                                                                                             |         |
|    | 6.1 | If the Er | ror/Attention display is shown                                                                      | . 6 - 2 |
|    |     | 6.1.1     | Error/Attention display                                                                             |         |
|    |     | 6.1.2     | Corrective actions for Error/Attention messages                                                     | 6 - 3   |
|    |     | 6.1.3     | If two or more Error/Attention messages are shown at the same time                                  | 6 - 4   |
|    | 6.2 | Attentio  | n No. 1300s                                                                                         | . 6 - 5 |
|    |     | 1305 Pho  | otometry Section may be dirty.                                                                      | 6 - 5   |
|    |     | 1313 Th   | e Focus Adjustment was not completed yet.                                                           | 6 - 5   |
|    |     | 1314 Lig  | ght source evenness is out of allowable range.                                                      | 6 - 5   |
|    |     | 1316 Foo  | cus Adjustment failed.                                                                              | 6 - 6   |
|    |     | 1317 Fai  | iled to perform the Scan Position Auto Correction.                                                  | 6 - 6   |
|    |     |           | ose the Scanner Unit Cover.                                                                         |         |
|    |     |           | ere may be dust on the AFC opening.                                                                 |         |
|    |     |           | nnect the scanner unit. Check the power supply and connection.                                      |         |
|    |     | 1323 Th   | e connected USB device is not supported.                                                            | 6 - 7   |
|    | 6.3 | Attentio  | n No. 1400s                                                                                         | . 6 - 9 |
|    |     |           | developed cartridge. Cannot process.                                                                |         |
|    |     |           | e IX frame data is incomplete.                                                                      |         |
|    |     |           | move the 135 film from the Film Carrier.                                                            |         |
|    |     |           | move the 240 film from the Film Carrier.                                                            |         |
|    |     |           | nfirm the film stop position in the Film Carrier.                                                   |         |
|    |     |           | e film is upside down. Would you like to continue processing?                                       |         |
|    |     | -         | e FID number was not detected.                                                                      |         |
|    |     |           | nfirm the stop position of all the frames to be processed.                                          |         |
|    |     |           | ertion direction of film is different. Insert the film from the rear end (end with largest frame nu |         |
|    | 0.4 |           |                                                                                                    | 6 - 15  |
|    | 6.4 |           | n No. 1800s -1900s                                                                                  |         |
|    |     |           | ecute software upgrade.                                                                             |         |
|    |     | 1903 Pro  | oceeding. One moment please                                                                         | 0 - 17  |

| 6.5 | Error N | o. 6300s                                                                     | 6 - 18 |
|-----|---------|------------------------------------------------------------------------------|--------|
|     | 6305 Sc | canner Focus operation error.                                                | 6 - 18 |
|     | 6306 Sc | canner IRIS operation error.                                                 | 6 - 18 |
|     | 6321 Fo | ocus auto adjustment error.                                                  | 6 - 18 |
|     | 6322 Sc | canner input balance error.                                                  | 6 - 18 |
|     | 6324 F  | stop value range error.                                                      | 6 - 18 |
|     | 6327 Sc | canner Light Source Section temperature adjustment error.                    | 6 - 18 |
|     | 6332 Li | ght Source adjustment error.                                                 | 6 - 18 |
|     | 6333 Tl | he Line Data is out of the Standard Range Error.                             | 6 - 19 |
|     | 6334 La | ane change operation error.                                                  | 6 - 19 |
|     | 6335 TI | ne Scanner Unit Cover is open.                                               | 6 - 19 |
|     | 6340 A  | nalog offset adjustment error                                                | 6 - 20 |
|     | 6341 Sc | canner image path error.                                                     | 6 - 20 |
|     | 6342 Sc | canner unit was disconnected. Check the power supply and the connection      | 6 - 20 |
| 6.6 | Frror N | o. 6400s                                                                     | 6 - 21 |
| 0.0 |         | erforation Sensor error.                                                     |        |
|     |         | pading Sensor error.                                                         |        |
|     |         | eady Sensor error.                                                           |        |
|     |         | 35 film has stopped at the Film Carrier.                                     |        |
|     |         | 10 film has stopped at the Film Carrier.                                     |        |
|     |         | pool Key operation error.                                                    |        |
|     | -       | he 240 Cleaning Leader has stopped.                                          |        |
|     |         | lm Carrier Sensor Sensitivity Adjustment was not executed.                   |        |
|     |         | ystem error. (AFC / Scanner control PCB)                                     |        |
|     | -       | 35 Cleaning Leader has stopped.                                              |        |
|     |         | the film strip is too short for processing.                                  |        |
|     |         | the perforation of the film may be broken.                                   |        |
|     |         | artridge is out of position.                                                 |        |
|     |         | nd Perforation Sensor error.                                                 |        |
|     |         | lm was set to the incorrect lane.                                            |        |
|     |         |                                                                              |        |
| 6.7 |         | o. 6800s and 6900s                                                           |        |
|     |         | anguage version of message data is incorrect. Message display in English     |        |
|     | 6900 M  | ain control system error.                                                    | 6 - 27 |
|     | 6921 PC | CB error.                                                                    | 6 - 27 |
| 6.8 | Details | about corrective actions                                                     | 6 - 28 |
|     | 6.8.1   | Corrective actions for 135 film jam                                          | 6 - 28 |
|     | 6.8.2   | Corrective actions for 240 film jam                                          | 6 - 32 |
|     | 6.8.3   | Cleaning the 135/240 lanes of the film feed unit                             | 6 - 36 |
|     | 6.8.4   | Checking and cleaning the scanner section                                    | 6 - 40 |
|     | 6.8.5   | Checking and cleaning the air filter and cooling fan                         | 6 - 42 |
|     | 6.8.6   | Cleaning the LED light source unit dust-proof glass and light source cleaner | 6 - 43 |
|     | 6.8.7   | Cleaning the scanner dust-proof glass                                        | 6 - 45 |
|     | 6.8.8   | Cleaning each roller and the film path of the film feed unit                 |        |
|     | 6.8.9   | Cleaning each slot of the film feed unit                                     |        |
|     | 6.8.10  | Cleaning each sensor of the film feed unit                                   | 6 - 51 |
| Qu  | ick ref | erence                                                                       |        |
| 7 1 | Dofore  | age of the common inquiries                                                  | 7 0    |
| 7.1 | Releiel | nce of the common inquiries                                                  | 1 - 2  |

**7**.

| 7.2 | lf film j | ams frequently occur or the film stop position is unstable                                               | 7 - 3       |
|-----|-----------|----------------------------------------------------------------------------------------------------|-------------|
|     | 7.2.1     | Cleaning the film feed section [AFC Cleaning]                                                            | 7 - 3       |
|     | 7.2.2     | Adjusting the sensor sensitivity on the film feed path [Sensor Sensitivity Adjustment]                   | 7 - 6       |
| 7.3 |           | c margin (white margin for positive) is printed on the front end or rear end [Sca<br>on Auto Correction] | in<br>7 - 7 |
| 7.4 | If a film | n that has unclear frame boundaries is processed                                                         | 7 - 9       |
| 7.5 | A strea   | ak appears on the Judgment Display                                                                       | . 7 - 12    |

#### **GLOSSARY**

#### **INDEX**

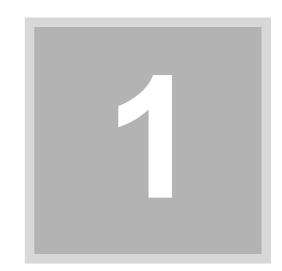

# 1. Available functions on each display

This section explains available functions on each display.

### 1.1 Setting displays and functions

#### 1.1.1 Setting displays and outlines

| Environment                    |                                                                                                    |
|--------------------------------|----------------------------------------------------------------------------------------------------|
| + Correction                   |                                                                                                    |
|                                | Configure image correction settings. (See 3.1.)                                                                                                    |
| → Film Carrier                 | Configure settings of frame number and frame advance (See 3.2.)                                                                                                    |
| + Others                       | Configure the display unit setting. (See 2.2.)                                                                                                    |
| Menu                           |                                                                                                    |
| + Close Down Checks            | Clean the film feed section. See \$\iiint\$ 6.2.1 in the Starting Guide.                                                                                                    |
| → Scanner Calibration          | Update the light source. (See \$\sigma 5.4.)                                                                                                    |
| ★ AFC Cleaning                 | Clean the film feed section. (See 7.2.1.)                                                                                                    |
| → Software Upgrade             | Upgrade the system software.                                                                                                    |
| → Version Information          | Confirm the scanner version. (See 5.3.3.)                                                                                                    |
| → Input Check                  | Confirm switch and sensor status. (See 5.3.1.)                                                                                                    |
| → Output Check                 | Confirm operation of electrical parts. (See 5.3.2.)                                                                                                    |
| → Film Carrier Unit Adjustment | Perform the Sensor Sensitivity Adjustment and Sc Position Auto Correction.  (For details about sensor sensitivity adjustment, s 7.2.2. For details about scan position autocorrection, see 7.3.) |
| ◆ Reading and Writing Data     | Save backup data of the scanner settings. (See \$\sigma 5.1.)                                                                                                    |
| → Machine Specification        | Configure settings of language, installation date a displayed date. (See 2.1.)                                                                                                    |
| → Password Registration        | Register or delete a password. (See 🍑 5.2.)                                                                                                    |

You can view the operator's manuals (HELP) of this product.

See 37.1 in the Starting Guide.

◆ Help

You can view the operator's manuals (HELP) of this product.

See 37.1 in the Starting Guide.

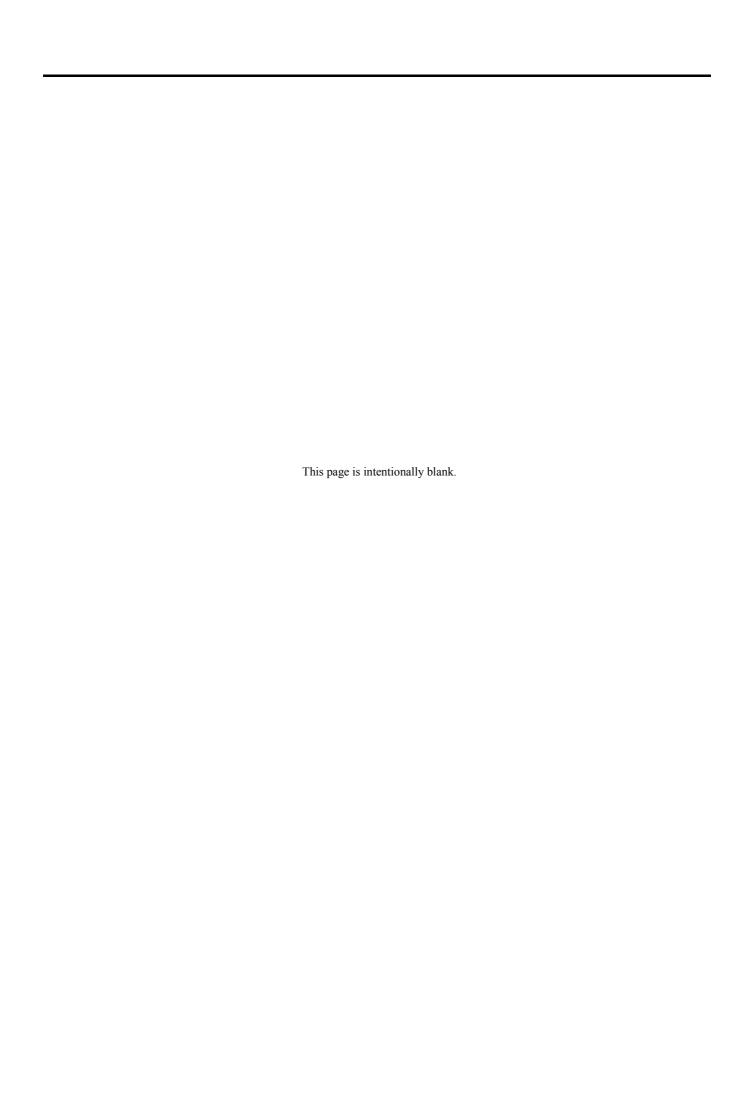

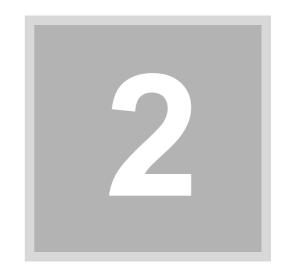

# 2. Configuring initial settings

This section explains settings that are required to be configured before you use this product.

Configure the settings in this chapter when the product is installed. Basically, you do not need to change them after configuring them once.

# 2.1 Configuring the installation date and display settings [Machine Specification]

Configure display settings for installation date or displayed date and time on the Machine Specification display.

#### Machine Specification display

Bringing up the display

On the Scan Setting display, click the Menu tab.  $\rightarrow$  Menu  $\rightarrow$  Machine Specification

The Serial Number of this product is shown.

Scorrer IS-G Machine Specification Deploy Number [5012 - 90]

24710002 Serial Number (Scanner Section)

ENGLISH Language

2007/04/03 ( Tuesday ) All Installation Date

Year/month/day

Weekly Regular Check Setting

Weekly Regular Check Setting

YES

Registration Close

S5212-00-UM01

Configure settings for the following items. For details, see each reference.

| Setting items     | Reference    |
|-------------------|--------------|
| Language          | <b>2.1.1</b> |
| Installation date | <b>2.1.2</b> |
| Date display      | <b>2.1.3</b> |
| Regular check day | <b>2.1.4</b> |

If changing the settings, click Register.

#### 2.1.1 Changing the displayed language

Bringing up the display

On the Scan Setting display, click the Menu tab.  $\rightarrow$  Menu  $\rightarrow$  Machine Specification

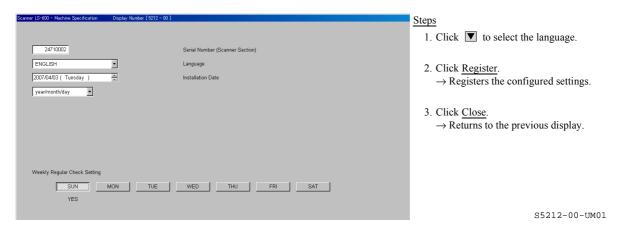

#### 2.1.2 Configuring the installation date

Bringing up the display

On the Scan Setting display, click the Menu tab.  $\rightarrow$  Menu  $\rightarrow$  Machine Specification

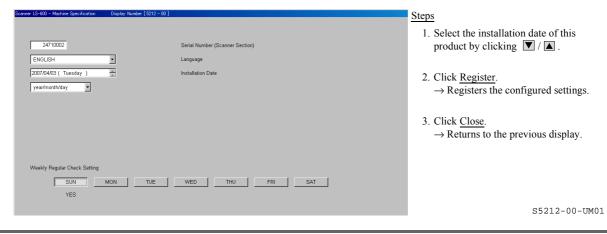

#### 2.1.3 Configuring the displayed date setting

This setting can be configured only when this product is used as a stand-alone scanner.

Bringing up the display

On the Scan Setting display, click the Menu tab.  $\rightarrow$  Menu  $\rightarrow$  Machine Specification

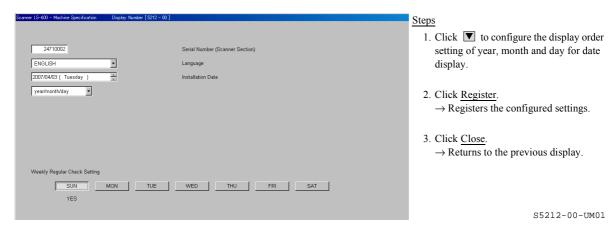

#### 2.1.4 Configuring the regular check day

Select the weekly check day.

On the regular check day, the Regular Checks display is shown.

#### Bringing up the display

On the Scan Setting display, click the Menu tab.  $\rightarrow$  Menu  $\rightarrow$  Machine Specification

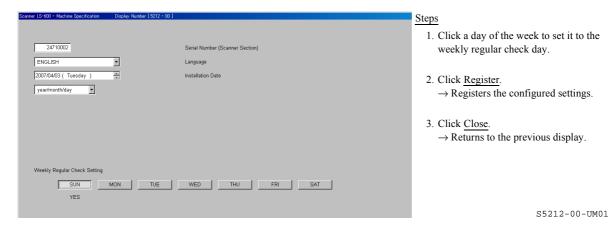

# 2.2 Specifying names of displayed unit and resolution [Environment:Others tab]

On the **Environment** display, this section configures settings of the unit of input image size and the resolution names that are displayed on the **Scan Setting** display.

#### Others tab (Environment display)

Bringing up the display

On the **Scan Setting** display, click the **Environment** tab.  $\rightarrow$  Environment  $\rightarrow$  Click the **Others** tab.

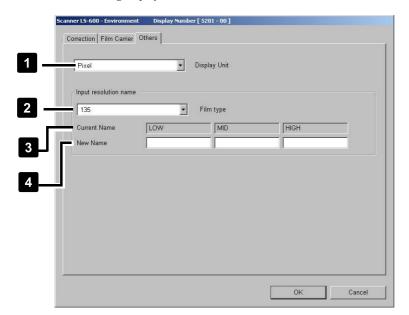

#### Steps

- 1. Configure each setting. (See the table below.)
- 2. Click OK.
  - → Registers the configured settings.
- 3. Click Cancel.
  - $\rightarrow$  Returns to the previous display.

S5201-00-UM03

|   | Item         | Setting                                                                                   |
|---|--------------|-------------------------------------------------------------------------------------------|
|   | Display Unit | Selects the unit of images on the <b>Scan Setting</b> display.                            |
|   |              | Pixel: Displayed in pixels.                                                               |
|   |              | • inch: Displayed in 0.01 inch.                                                           |
|   |              | • mm: Displayed in 0.1 mm.                                                                |
| 2 | Film type    | Selects a film type whose resolution names are to be changed.                             |
|   | Current Name | Displays current registered names of resolution.                                          |
| 3 |              | If <b>240</b> is selected for <b>Film type</b> , <b>MID</b> is not shown.                 |
| 4 | New Name     | Enter newly registered names of resolution. Up to ten one-byte characters can be entered. |

Settings configured above will be applied on the Standard Setting display.

#### Example: Scan Setting display

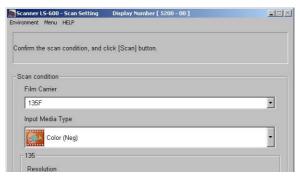

S5200-00-UM01

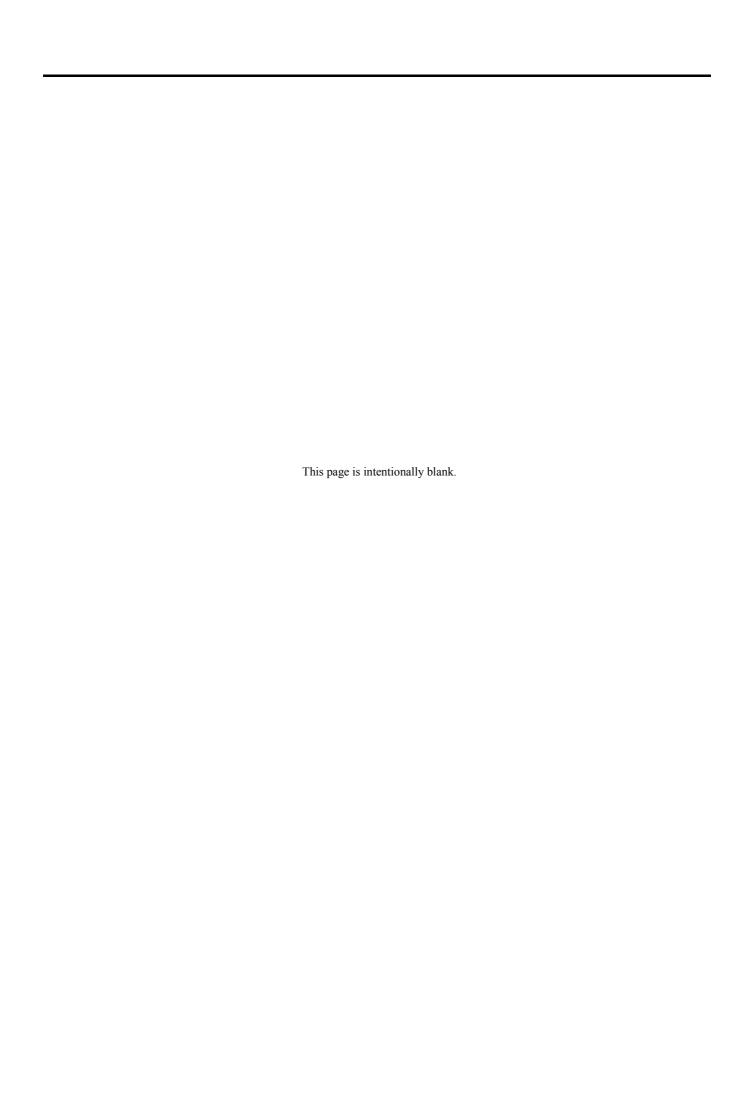

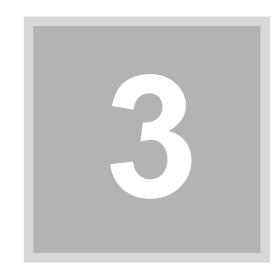

# 3. Configuring settings of the scanning method

This section explains settings for scanning films such as image correction, frame advance and frame number settings.

# 3.1 Configuring image correction settings [Environment: Correction tab]

Configure image correction settings on the Environment display.

#### Correction tab (Environment display)

Bringing up the display

On the **Scan Setting** display, click the **Environment** tab.  $\rightarrow$  Environment  $\rightarrow$  Click the **Correction** tab.

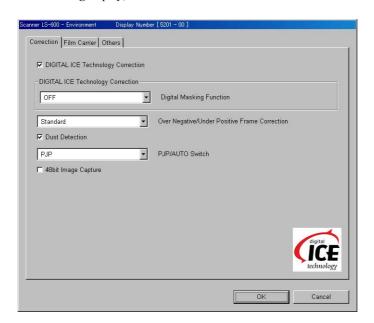

S5201-00-UM01

| Setting items                                 | Reference      |
|-----------------------------------------------|----------------|
| DIGITAL ICE Technology Correction             | <b>☞</b> 3.1.1 |
| Digital Masking Function                      | <b>☞</b> 3.1.2 |
| Over Negative/Under Positive Frame Correction | <b>☞</b> 3.1.3 |
| Dust Detection                                | <b>☞</b> 3.1.4 |
| PJP/AUTO Switch                               | <b>☞</b> 3.1.5 |
| 48bit Image Capture                           | <b>☞</b> 3.1.6 |

## 3.1.1 Activating/deactivating the correction setting for removing the scratch or dust on the film [DIGITAL ICE Technology Correction]

You can apply this function on your product if the optional **Digital Masking Software** is installed. This function performs corrections to remove scratches or dust on a negative or positive film when it is read.

Bringing up the display

On the **Scan Setting** display, click the **Environment** tab.  $\rightarrow$  Environment  $\rightarrow$  Click the **Correction** tab.

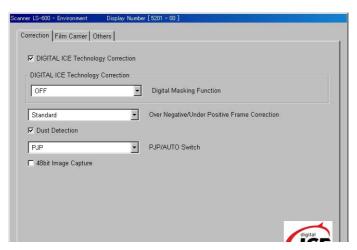

#### Steps

- 1. Configure the settings.
- 2. Click OK.
  - → Registers the configured settings.
- 3. Click Cancel.
  - → Returns to the previous display.

S5201-00-UM01

| Item                   | Setting                                       |
|------------------------|-----------------------------------------------|
| DIGITAL ICE Technology | Select the check box to apply the correction. |
| Correction             |                                               |

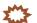

#### IMPORTANT

- Depending on the condition of scratches or dust, in some cases correction cannot be made completely.
- **DIGITAL ICE Technology Correction** is not used for black and white films.

  If **B/W (Neg)** is selected on the **Scan Setting** display, **DIGITAL ICE Technology Correction** does not work.
- If Kodachrome film is processed, DIGITAL ICE Technology Correction function may not work very well for dark or high-density areas of images. In addition, the scanned images will deteriorate. If processing Kodachrome film, we do not recommend using the DIGITAL ICE Technology Correction function.

#### Example:

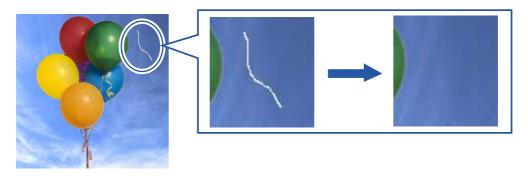

G068309

## 3.1.2 Activating/deactivating the correction setting for removing the scratch or dust on the film [Digital Masking Function]

If the optional **Digital Masking Software** is installed and the **DIGITAL ICE Technology Correction** is selected, this function is available.

This feature enhances the function of **DIGITAL ICE Technology Correction**. However, please note that as explained above, depending on the scratches or dust, and the film type, in some cases correction can not be made.

#### Bringing up the display

On the Scan Setting display, click the Environment tab.  $\rightarrow$  Environment  $\rightarrow$  Click the Correction tab.

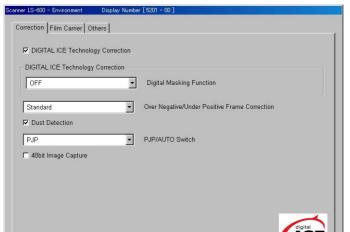

Steps

- 1. Click **v** to configure the setting.
- 2. Click OK.
  - → Registers the configured settings.
- 3. Click Cancel.
  - $\rightarrow$  Returns to the previous display.

S5201-00-UM01

| Item                     | Setting                                                                                          |
|--------------------------|--------------------------------------------------------------------------------------------------|
| Digital Masking Function | If selecting <b>ON</b> (All film types), the digital masking process is performed for all films. |

# 3.1.3 Configuring the scanning method settings for the over-exposed negative film and under-exposed positive film [Over Negative/Under Positive Frame Correction]

If over-exposed frames of negative film or under-exposed frames of positive film are scanned, and this product judges that **Over Negative/Under Positive Frame Correction** is required for these frames, this product automatically adjusts scanning time (lengthens the scanning time) to enhance the quality of images. Select whether to apply this function.

Bringing up the display

On the Scan Setting display, click the Environment tab.  $\rightarrow$  Environment  $\rightarrow$  Click the Correction tab.

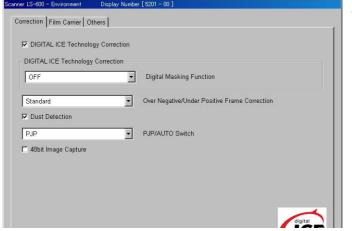

Steps

- 1. Click **v** to configure the setting.
- 2 Click OK
  - $\rightarrow$  Registers the configured settings.
- 3. Click Cancel.
  - $\rightarrow$  Returns to the previous display.

S5201-00-UM01

Example: Over-exposed frame of negative film

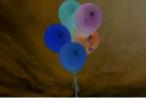

Normal frame

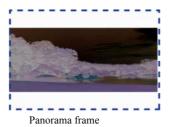

G068319

| Item                                             | Setting                                                                                                    |
|--------------------------------------------------|----------------------------------------------------------------------------------------------------|
| Over Negative/Under<br>Positive Frame Correction | <ul> <li>Standard: Correction is not performed.</li> <li>High quality: Over Negative/Under Positive Frame Correction is performed for frames for which this product judges that the correction is required. However, 135 panorama frame is not corrected among the frames judged as requiring Over Negative/Under Positive Frame Correction.</li> </ul> |

Example: If High quality is selected

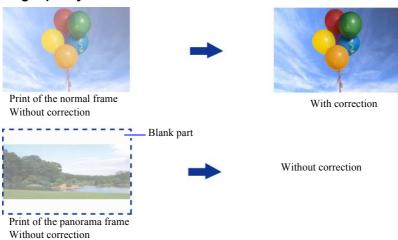

G068320

## 3.1.4 Selecting whether to show the attention message when detecting dust [Dust Detection]

Select whether the attention message is displayed or not when dust that affects scanning is detected automatically.

Bringing up the display

On the Scan Setting display, click the Environment tab.  $\rightarrow$  Environment  $\rightarrow$  Click the Correction tab.

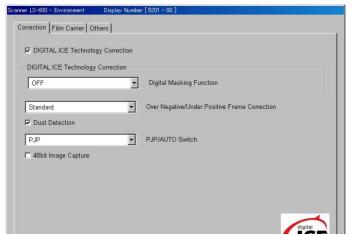

#### Steps

- Configure the settings.
- 2. Click OK.
  - $\rightarrow$  Registers the configured settings.
- 3. Click Cancel.
  - $\rightarrow$  Returns to the previous display.

S5201-00-UM01

| Item           | Setting                                   |
|----------------|-------------------------------------------|
| Dust Detection | Select the check box to show the message. |

#### 3.1.5 Selecting image checking method [PJP/AUTO Switch]

Select whether to correct color and density of scanned images on the Judgment Display.

This item is shown only when this product is used as stand-alone scanner.

Bringing up the display

On the Scan Setting display, click the Environment tab.  $\rightarrow$  Environment  $\rightarrow$  Click the Correction tab.

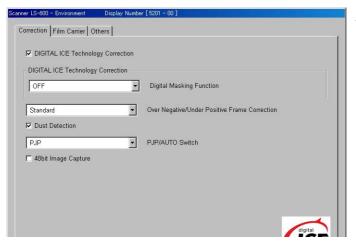

#### Steps

- 1. Click **T** to configure the setting.
- 2. Click OK.
  - $\rightarrow$  Registers the configured settings.
- 3. Click Cancel.
  - $\rightarrow$  Returns to the previous display.

S5201-00-UM01

| Item            | Setting                                                                                                    |
|-----------------|----------------------------------------------------------------------------------------------------|
| PJP/AUTO Switch | PJP: Images are shown on the display before printing. You can select frames to print or correct color and density. |
|                 | AUTO: Images are not shown on the display before printing.                                                         |

#### 3.1.6 Selecting whether to capture 48bit image [48bit Image Capture]

Select whether to capture 48bit images.

This item is shown only when this product is used as stand-alone scanner.

#### Bringing up the display

On the **Scan Setting** display, click the **Environment** tab.  $\rightarrow$  Environment  $\rightarrow$  Click the **Correction** tab.

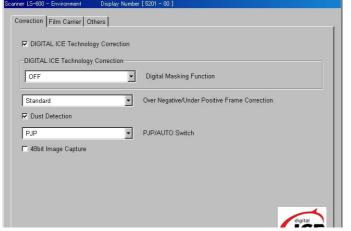

#### Steps

- 1. Configure the settings.
- 2. Click OK.
  - $\rightarrow$  Registers the configured settings.
- 3. Click Cancel.
  - $\rightarrow$  Returns to the previous display.

S5201-00-UM01

| Item                | Setting                                       |
|---------------------|-----------------------------------------------|
| 48bit Image Capture | Select the check box to capture 48bit images. |

# 3.2 Configuring settings of frame advance and frame number [Operator Selections: Environment tab]

Configure settings of frame advance and frame number on the Environment display.

#### Film Carrier tab (Environment display)

Bringing up the display

On the Scan Setting display, click the Environment tab.  $\rightarrow$  Environment  $\rightarrow$  Click the Film Carrier tab.

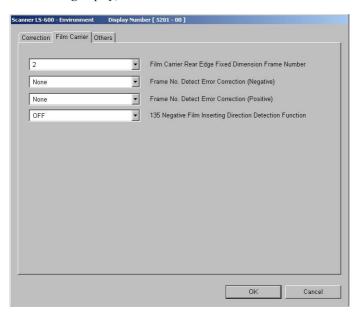

S5201-00-UM02

| Setting items                                            | Reference      |
|----------------------------------------------------------|----------------|
| Film Carrier Rear Edge Fixed Dimension Frame Number      | 3.2.1          |
| Frame No. Detect Error Correction (Negative)             | <b>☞</b> 3.2.2 |
| Frame No. Detect Error Correction (Positive) 3.2.3       |                |
| 135 Negative Film Inserting Direction Detection Function | <b>₹</b> 3.2.4 |

## 3.2.1 Configure the scanning method settings of films with unclear edges [Film Carrier Rear Edge Fixed Dimension Frame Number]

If frames with unclear edges are placed one after another in the same film, the number of frames to be skipped from the first frame with unclear edges can be configured. The input range is between 0 and 9.

Bringing up the display

On the Scan Setting display, click the Environment tab.  $\rightarrow$  Environment  $\rightarrow$  Click the Film Carrier tab.

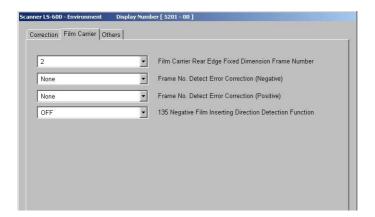

# Steps Click ▼ to configure the setting. Click OK. → Registers the configured settings. Click Cancel. → Returns to the previous display.

# 3.2.2 Configuring settings of countermeasure to take if frame numbers of negative film cannot be detected [Frame No. Detect Error Correction (Negative)]

Select the operation to be performed if frame numbers cannot be detected.

The scanner reads bar codes on films and detects frame numbers. Frame numbers of a film without a frame number bar code or with a damaged, soiled or fogged bar code are not detected.

#### Bringing up the display

On the Scan Setting display, click the Environment tab. → Environment → Click the Film Carrier tab.

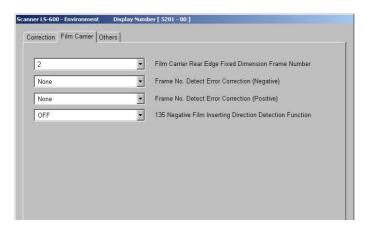

#### Steps

- 1. Click **v** to configure the setting.
- Click OK.
- $\rightarrow$  Registers the configured settings.
- 3. Click Cancel.
  - → Returns to the previous display.

S5201-00-UM02

| Item                                            | Setting                                                                                                    |
|-------------------------------------------------|----------------------------------------------------------------------------------------------------|
| Frame No. Detect Error<br>Correction (Negative) | <ul> <li>135-type films</li> <li>None: Frame numbers are not printed, and the message to select the process is not displayed.</li> </ul>                                                                                                    |
|                                                 | Manual (Up): Displays the message to select the process, and allows you to select the frame number to be printed. Subsequent frame numbers which are larger than the selected number are displayed next.                                                          |
|                                                 | • Automatic: Calculates the amount to feed the film, and prints the frame numbers in order from 1.                                                                                                    |
|                                                 | For prints from each film, frame numbers from 1 to 36A, 36A+ or to the maximum of E are assigned. # # # will be printed for all higher frame numbers than E.  The message to select the process is not shown.                                                     |
|                                                 | <ul> <li>Manual (Down): Displays the message to select the process, and allows you to select<br/>the frame number to be printed. Subsequent frame numbers which are smaller than the<br/>selected number are displayed next.</li> </ul>                           |
|                                                 | • Automatic (Up): When the order number is changed, the frame number is printed from 1.                                                                                                    |
|                                                 | In this case, the frame number is printed to the maximum of <b>9999</b> . If the frame number becomes <b>10000</b> or more, it is not printed (blank space).                                                                                                    |
|                                                 | If the frame number is detected for other films in the same order, the detected frame number is printed.                                                                                                    |
|                                                 | The message to select the process is not shown.  If you use a stand-alone scanner, because there are no order numbers, the same method as selecting <b>Automatic</b> is used to assign frame numbers. In this case, frame numbers from 1 to 9999 can be assigned. |
|                                                 | IX240-type films Prints the frame numbers in order from 1 for each film all the time regardless of settings. The message to select the process is not shown.                                                                                                    |

## 3.2.3 Operation to be performed if frame numbers of positive films cannot be detected [Frame No. Detect Error Correction (Positive)]

Select the operation to be performed if frame numbers cannot be detected.

The scanner reads bar codes on films and detects frame numbers. Frame numbers of a film without a frame number bar code or with a damaged, soiled or fogged bar code are not detected.

#### Bringing up the display

On the Scan Setting display, click the Environment tab. → Environment → Click the Film Carrier tab.

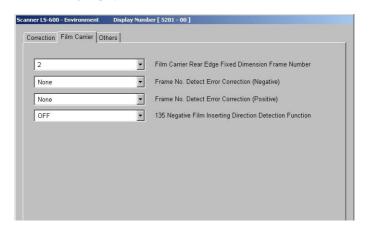

#### Steps

- 1. Click **v** to configure the setting.
- 2. Click OK
  - → Registers the configured settings.
- 3. Click Cancel.
  - $\rightarrow$  Returns to the previous display.

S5201-00-UM02

| Item                                            | Setting                                                                                                    |
|-------------------------------------------------|----------------------------------------------------------------------------------------------------|
| Frame No. Detect Error<br>Correction (Positive) | <ul> <li>135-type films</li> <li>None: Frame numbers are not printed, and the message to select the process is not displayed.</li> </ul>                                                                                                    |
|                                                 | <ul> <li>Manual (Up): Displays the message to select the process, and allows you to select the frame number to be printed. Subsequent frame numbers which are larger than the selected number are displayed next.</li> </ul>                                                                                                    |
|                                                 | <ul> <li>Automatic: Calculates the amount to feed the film, and prints the frame numbers in order from 1.</li> <li>For prints from each film, frame numbers from 1 to 36A, 36A+ or to the maximum of E are assigned. # # # will be printed for all higher frame numbers than E.</li> <li>The message to select the process is not shown.</li> </ul> |
|                                                 | <ul> <li>Manual (Down): Displays the message to select the process, and allows you to select<br/>the frame number to be printed. Subsequent frame numbers which are smaller than the<br/>selected number are displayed next.</li> </ul>                                                                                                    |
|                                                 | • Automatic (Up): When the order number is changed, the frame number is printed from 1.                                                                                                    |
|                                                 | In this case, the frame number is printed to the maximum of <b>9999</b> . If the frame number becomes <b>10000</b> or more, it is not printed (blank space).                                                                                                    |
|                                                 | If the frame number is detected for other films in the same order, the detected frame number is printed.                                                                                                    |
|                                                 | The message to select the process is not shown.  If you use a stand-alone scanner, because there are no order numbers, the same method as selecting <b>Automatic</b> is used to assign frame numbers. In this case, frame numbers from 1 to 9999 can be assigned.                                                                                   |
|                                                 | IX240-type films Prints the frame numbers in order from 1 for each film all the time regardless of settings. The message to select the process is not shown.                                                                                                    |

# 3.2.4 Selecting whether to detect the inserting direction of 135-type negative films [135 Negative Film Inserting Direction Detection Function]

This feature detects whether 135 film is inserted from the front end (ascending order of frame numbers) or the rear end (descending order of frame numbers), and selects whether the attention message is displayed or not when it is inserted from the front end.

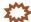

#### IMPORTANT

• If adhesive tape is left on the front end of the 135-type film when inserted, it may cause a film jam in the film feed section. Normally, a film is developed with a splicing tape on its front end (ascending order of frame number). Therefore, insert the film from the rear end (descending order of frame number) when printing.

#### Bringing up the display

On the Scan Setting display, click the Environment tab.  $\rightarrow$  Environment  $\rightarrow$  Click the Film Carrier tab.

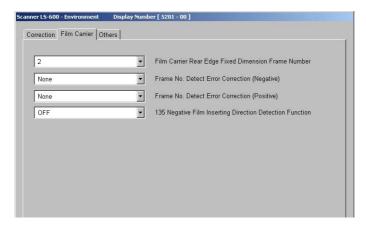

#### Steps

- 1. Click **v** to configure the setting.
- 2. Click OK.
  - $\rightarrow$  Registers the configured settings.
- 3. Click Cancel.
  - $\rightarrow$  Returns to the previous display.

S5201-00-UM02

| Item                         | Setting                                                                                              |
|------------------------------|----------------------------------------------------------------------------------------------------|
| 135 Negative Film Inserting  | If <b>ON</b> is selected, an attention message is displayed when the film is inserted from the front |
| Direction Detection Function | end (ascending order of the frame number).                                                           |

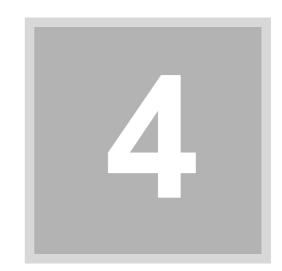

# 4. Making corrections to colors and density

This chapter explains procedures to making corrections to colors and density on the **Judgment Display**.

#### 4.1 Configuring color and density settings

Correct color and density of images on the Judgment Display.

The Judgment Display can be accessed by setting PJP/AUTO Switch to PJP in the Correction tab on the Environment display.

#### 4.1.1 Judgment Display

**Judgment Display** is a display where you can view images. You can correct color and density of images on this display.

#### **Example: Judgment Display**

1 4.1.2 Settings for each image

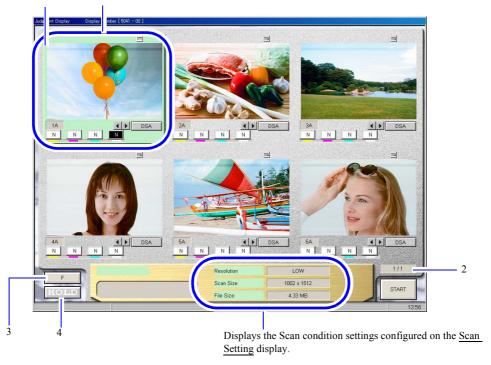

S5041-00-UM01

The numbers in the table below correspond to those in the illustration above.

| No. | Item     | Explanation                                                                                                    |
|-----|----------|----------------------------------------------------------------------------------------------------|
| 1   | Frame    | Highlights the currently selected image.                                                                                                  |
| 2   | Page     | Displays which page you are viewing.  Current page of the Judgment Display/ all pages of the Judgment Display                             |
| 3   | F button | Accesses the <b>Functions</b> display.  • For details, see 4.1.3 Functions display.                                                       |
| 4   | HOLD     | Copies the correction values and print counts of the selected image to every image in the order. This is called the <b>HOLD</b> function. |

#### 4.1.2 Settings for each image

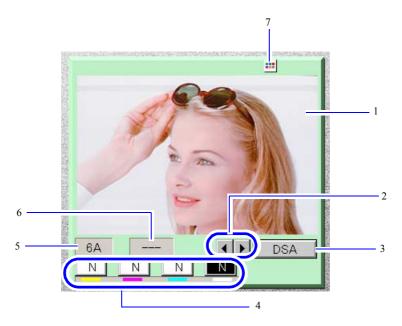

G087611

The numbers in the table below correspond to those in the illustration above.

| No. | Item                                          | Explanation                                                                                                    |
|-----|-----------------------------------------------|----------------------------------------------------------------------------------------------------|
| 1   | Image area                                    | Displays the image.                                                                                                    |
| 2   | Fine adjustment buttons                       | Used to adjust the image area to be printed.                                                                                                    |
|     |                                               | NOTE  • The buttons change to ■ ▼ for 135H-type films or according to image size.                                                                                                    |
| 3   | <b>DSA</b> button*1                           | Used to make corrections such as Automatic Contrast.                                                                                                    |
|     |                                               | • For details, see 4.1.4 Corrections of contrast and sharpness [DSA].                                                                                                    |
| 4   | <b>Color and density</b> correction buttons*1 | Displays the correction values of Y (yellow), M (magenta), C (cyan), and D (density) from the left.                                                                                                    |
| 5   | Frame number                                  | Displays a frame number.                                                                                                    |
| 6   | Scanner Density Correction                    | Displays a correction value that the scanner calculates while reading images.                                                                                                    |
|     | Value                                         | Not displayed for negative films.                                                                                                    |
|     |                                               | • For an IX240 film, the items of <b>FTPM</b> *2 and <b>SERIES</b> *3 may be shown here.                                                                                                    |
|     |                                               | • For a positive film, some settings of Positive Film Auto Correction may display "".                                                                                                    |
| 7   | Scene Correction icon *1                      | Click the icon to show the Scene Correction display.  Use this to correct images of specific conditions, such as night shots or images taken into the sun.  NOTE  • Scene Correction Software is required to use this function.  • This button is not shown when using black and white or sepia film. |

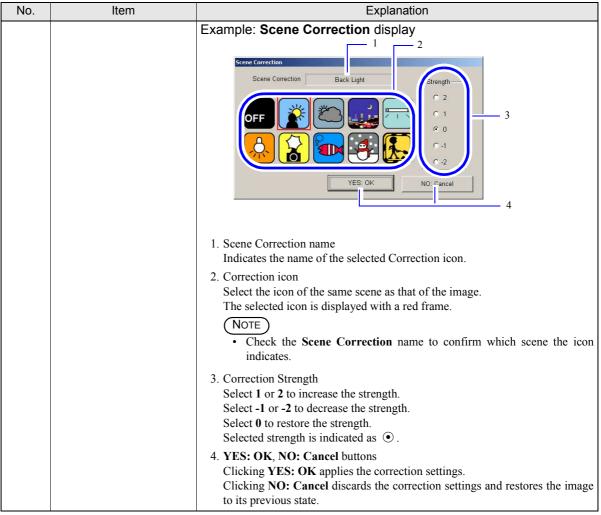

- \*1. Not shown if 48bit Image Capture is selected in the Correction tab on the Environment display.
- \*2. **FTPM** stands for **Fixed Time Print Mode**. FTPM is a print method that uses the magnetic information stored by a camera when taking a picture. FTPM applies the intention of the photographer on a print. It affects all the images in a film. Some cameras do not have the FTPM function.
- \*3. **SERIES** means a series scene frame. Series scene is a print method that uses the magnetic information given by a camera in taking a picture. It gives the same color and same density to the specific subject in the images. The specified frames in a film are printed with the selected conditions

#### 4.1.3 Functions display

Useful functions for making corrections to colors and density are displayed. Click **F** on the **Judgment Display**, then the **Functions** display is shown.

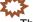

#### MPORTANT

These functions are available only for the selected frame.

#### Example: Functions display

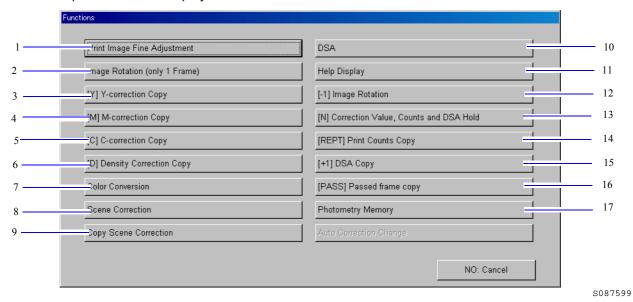

The numbers in the table below correspond to those in the illustration above.

| No. | Button                        | Explanation                                                                                                    |
|-----|-------------------------------|----------------------------------------------------------------------------------------------------|
| 1   | Print Image Fine Adjustment   | Allows you to adjust the image position with the keyboard.                                                                                                    |
|     |                               | • Pressing the <b>F9</b> key                                                                                                    |
|     |                               | The image is moved to the left.                                                                                                    |
|     |                               | Pressing the <b>F10</b> key     The image is moved to the right.                                                                                                    |
|     |                               | <ul> <li>Pressing the F4 key returns the image to the original position.</li> </ul>                                                                                                    |
|     |                               | Press any key except <b>F9</b> , <b>F10</b> and <b>F4</b> to make corrections with the mouse.                                                                                                    |
| 2   | Image Rotation (only 1        | Rotates the image by 180 degrees.                                                                                                    |
| 2   | Frame)                        | Rotates the image by 100 degrees.                                                                                                    |
| 3   | [Y] Y-correction Copy*1       | Copies the Y (yellow) correction of the selected image to every image in the order.                                                                                                    |
| 4   | [M] M-correction Copy*1       | Copies the M (magenta) correction of the selected image to every image in the order.                                                                                                    |
| 5   | [C] C-correction Copy*1       | Copies the C (cyan) correction of the selected image to every image in the order.                                                                                                    |
| 6   | [D] Density Correction Copy*1 | Copies the D (density) correction of the selected image to every image in the order.                                                                                                    |
| 7   | Color Conversion*1            | Accesses the Color Conversion display.                                                                                                    |
|     |                               | Color Conversion Color Conversion Color Monochrome Color                                                                                                    |
|     |                               | Clicking a radio button changes it from $\bigcirc$ to $\odot$ . Select one from Color, Monochrome and Sepia.                                                                                                    |
| 8   | Scene Correction*1            | Accesses the Scene Correction display. Use this to correct images of specific conditions, such as night shots or images taken into the sun.  NOTE  To use this function, you need the Scene Correction Software (optional).  This button is not shown when using black and white or sepia film. |

| No. | Button                                       | Explanation                                                                                                    |
|-----|----------------------------------------------|----------------------------------------------------------------------------------------------------|
|     |                                              | Scene Correction display                                                                                                    |
|     |                                              | 1. Scene Correction name Indicates the name of the selected Correction icon.  2. Correction icon Select the same type of scene as the image.                                                                                             |
|     |                                              | 3. Correction Strength                                                                                                    |
|     |                                              | Select the strength by clicking $\bigcirc$ and changing it to $\bigcirc$ (selected).                                                                                                    |
|     |                                              | 4. YES: OK, NO: Cancel buttons<br>Clicking OK applies the correction settings.<br>Clicking Cancel make the correction settings invalid and the screen returns<br>to the previous image as is before the Scene Correction screen appears. |
| 9   | Copy Scene Correction*1                      | Copies the type and strength of Scene Correction of the selected image to every image in the order.  However, images preceding the displayed image are not included.                                                                     |
|     |                                              | (NOTE)                                                                                                    |
|     |                                              | When processing more than one film in succession, this button cannot be selected until all films have been processed.                                                                                                    |
| 10  | DSA*1                                        | Accesses the <b>DSA</b> display.                                                                                                    |
|     |                                              | • For details, see 4.1.4 Corrections of contrast and sharpness [DSA].                                                                                                    |
| 11  | Help Display                                 | Displays the Operator's Manuals built in this product.                                                                                                    |
| 12  | [-1] Image Rotation                          | Rotates all images by 180 degrees.  For some film types, original rotation information is restored when a new order is processed.  Note  You can also select it by pressing the F9 key on the keyboard.                                  |
| 13  | [N] Correction Value,<br>Counts and DSA Hold | Copies the setting values of colors, density, print counts and <b>DSA</b> of the selected image to every image in the order.                                                                                                    |
| 14  | [REPT] Print Counts Copy                     | Copies the print count of the selected image to every image in the order.                                                                                                    |
| 15  | [+1] DSA Copy*1                              | Copies the scene correction settings of the selected image to every image in the order.                                                                                                    |
| 16  | [PASS] Passed frame copy                     | Sets the print count of every image in an order to 0 or 1.                                                                                                    |
|     |                                              | • If the print counts for all of the images have been set to 0 (Pass):  The print count is set to 1 to every image.                                                                                                    |
|     | 41                                           | • If the print counts for all of the images have not been set to 0 (Pass): The print count is set to 0 (pass) to every image.                                                                                                    |
| 17  | Photometry Memory*1                          | Memorizes the photometry of selected image and applies it to other images.                                                                                                    |

| No. | Button | Explanation                                                                                                    |
|-----|--------|----------------------------------------------------------------------------------------------------|
|     |        | NOTE  • You can use this to give the same color and density to several images that have the same background.                                         |
|     |        | • The Photometry Memory Function is not applied to images that are already being printed from the <b>Judgement Display</b> .                         |
|     |        | • The stored photometry value can be applied to orders other than the current one.                                                                   |
|     |        | • If the operations below are performed, the Photometry Memory Function is canceled automatically.                                                   |
|     |        | • If changed 135/240 lanes                                                                                                    |
|     |        | • If changed film sizes on the Scan Setting                                                                                                    |
|     |        | • If changed film types on the Scan Setting                                                                                                    |
|     |        | • To cancel the <b>Photometry Memory</b> when necessary, click <b>F</b> on the <b>Judgment Display</b> then click <b>Photometry Memory Release</b> . |
|     |        | • When processing more than one film in succession, this button cannot be selected until all films have been processed.                              |

<sup>\*1.</sup> Not shown if **48bit Image Capture** is selected in the **Correction** tab on the **Environment** display.

This completes the explanations of the Judgment Display.

#### 4.1.4 Corrections of contrast and sharpness [DSA]

If the **Judgment Display** is used, corrections of contrast, sharpness, chroma, and graininess suppression can be made for each frame.

Bringing up the display

On the Judgment Display, click DSA.

On the **Judgment Display**, click F.  $\rightarrow$  On the **Functions** display, click **DSA**.

Example: DSA display

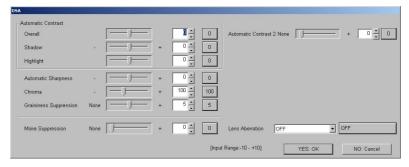

S087603

| Item                   | Explanation                                                                                                    |
|------------------------|----------------------------------------------------------------------------------------------------|
| Automatic Contrast     | This enables you to correct excessive contrast in the image.  Overall  If the contrast is not well-balanced in the whole image, or contrast must be increased, perform this adjustment.                                                                                                    |
|                        | The larger the numeric value becomes, the greater the contrast becomes. The smaller the numeric value becomes, the less the contrast becomes.  • Shadow                                                                                                    |
|                        | Adjusts the brightness of the darkest point on the image. If the contrast of the whole image is not well-balanced, perform this adjustment.  The larger the numeric value becomes, the darker the darkest part in the image becomes. The smaller the numeric value becomes, the brighter the part becomes.                                                                                                    |
|                        | Highlight     Adjusts the brightness of the brightest area on the image. If the contrast of the whole image is not well-balanced, perform this adjustment.     The larger the numeric value becomes, the brighter the brightest part in the image becomes. The smaller the numeric value becomes, the darker the part becomes.                                                                                                    |
| Automatic Sharpness    | The outlines of objects in the image becomes shaper and the image becomes clearer. It is an effective correction for out-of-focus images.  If the value is increased, the edges of objects in the image become sharper. If the value is decreased, edges become more blurred.                                                                                                    |
| Chroma                 | Reproduces vivid colors in images with dull colors.  For example, you can adjust the colors of dull blue skies or dark green vegetation scenes using this correction so that the subjects in the image look more realistic.  If the value is increased, the color becomes more vivid. If the value is decreased color becomes duller.                                                                                                    |
| Graininess Suppression | When making a magnified print, whitish spots may be visible on the finished print. Use this function to improve the quality of the prints.  For example, you can use this feature to make sure there is no difference in quality between normal prints and enlarged prints when the same customer requests both.  The larger the numeric value becomes, the less noticeable the grains of prints are. The smaller the numeric value becomes, the more noticeable the grains of prints are.                                                                                                    |
| Moire Suppression      | Moire is a pattern that can appear when scanning an image that has regular patterns such as a lattice. Patterns that were not in the original image can appear on the print. Patterns that differ from the original appear on prints.  When making prints which are smaller than the original scan, the moire effect becomes more noticeable.  Digitally processed prints are composed of small dots lined regularly. Therefore moire may appear in some cases even though there is no lattice pattern in the print itself. When looking at a print through a magnifying glass, small regularly aligned dots can be seen. This is also true of newspapers and magazines.  The larger the numeric value becomes, the less noticeable the moire of prints. The smaller the |
| Automatic Contrast 2   | numeric value becomes, the more noticeable the moire of prints.  Excessive contrast in an image can be corrected automatically by the amount of correction judged necessary.                                                                                                    |
|                        | <ul> <li>A value of 5 is recommended for effective normal correction.</li> <li>The effect of the correction can be adjusted within the range of 0 to +10. High values increase the degree of correction, and low values decrease it.</li> <li>When set to 0, this feature is not applied.</li> </ul>                                                                                                    |

#### 1. Access the **DSA** display from the **Judgment Display**.

Bringing up the display

On the Judgment Display, click DSA.

On the  $Judgment\ Display,\ click\ F. \to$  On the Functions display, click DSA.

The **DSA** display is shown.

#### 2. Enter the correction values for each item.

Drag the slider, or click  $\blacksquare$  or  $\blacksquare$  to correct the image.

If the wrong correction was made, click **Restore** to display the previous setting before correction.

#### Example: DSA display

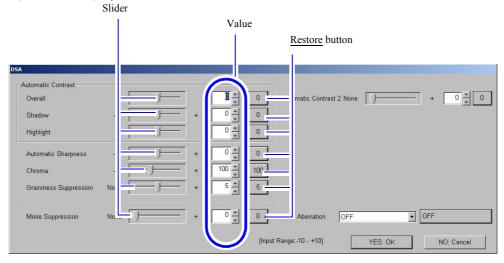

S087603

#### 3. Click OK.

The correction value is registered, and the display returns to the **Judgment Display**.

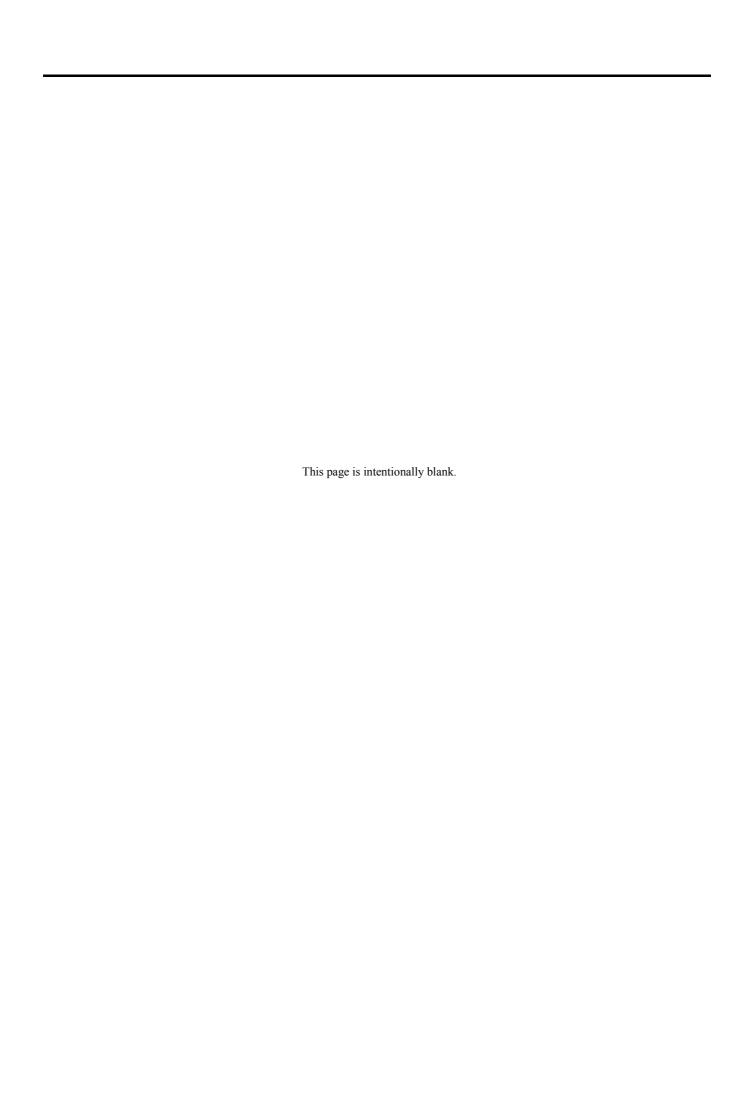

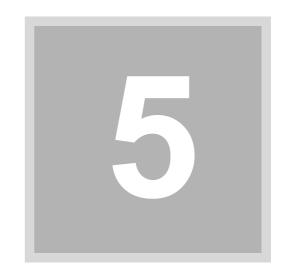

## 5. Operations performed when necessary

This section explains saving and loading the scanner setting data or upgrading the program, etc.

## 5.1 Loading/ saving setting data [Reading and Writing Data]

You can back up scanner setting data on the Reading and Writing Data display.

#### Reading and Writing Data display

Bringing up the display

On the **Scan Setting** display, click the **Menu** tab. → Menu → Reading and Writing Data

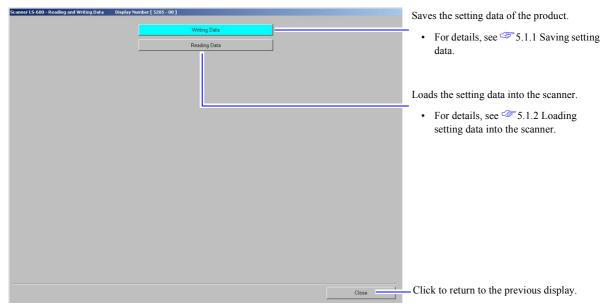

S5205-00-UM01

#### 5.1.1 Saving setting data

This section explains how to save the scanner setting data to a specified destination.

#### Procedure

1. Access the **Reading and Writing Data** display.

Bringing up the display

On the Scan Setting display, click the Menu tab. → Menu → Reading and Writing Data

2. Click Writing Data.

3. Click Execute.

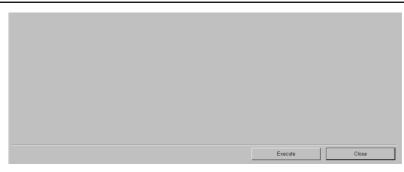

S5220-00-UM01

Select a folder. appears.

4. Select the drive (folder) to which the setting data is saved.

#### Example:

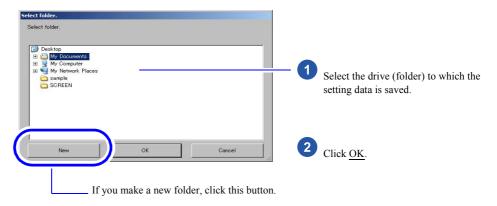

S5220-00-UM02

#### If A file is present in the selected folder. Are you sure to delete? is shown

Click Yes to delete and overwrite it. If not deleting, select No.

Setting data is saved to the specified destination.

When saving is complete, Completed. is shown.

This completes saving setting data.

#### 5.1.2 Loading setting data into the scanner

Load the backup data into the scanner.

#### **Procedure**

1. Access the **Reading and Writing Data** display.

Bringing up the display

On the Scan Setting display, click the Menu tab. → Menu → Reading and Writing Data

#### 2. Click Reading Data.

The display to select reading data is shown.

#### 3. Select the data to read.

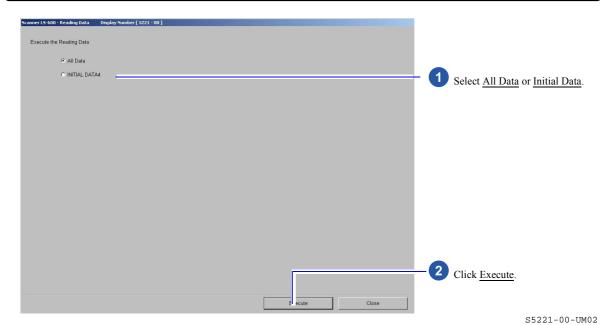

Select folder. is shown.

4. Select the folder and click **OK**.

Would you like to read the data? is shown.

5. Click Yes.

Setting data is loaded. **Completed.** is shown.

This completes reading data.

## 5.2 Prohibiting unauthorized third parties from modifying settings [Password Registration]

Registering the owner password prohibits a third party (unauthorized personnel) from configuring settings or making changes on the **Menu** display.

This section explains how to register, change and clear the owner password.

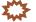

#### MPORTAN1

• If you have forgotten the registered owner password, consult your technical representative.

#### 5.2.1 Registering or changing the owner password

This section explains how to register the owner password or change the registered owner password. If the owner password is registered, the **Menu** display can only be accessed by entering the owner password.

Access the Owner Password Setting display.

Bringing up the display

On the **Scan Setting** display, click **Menu**. → Menu → Password Registration

2. To change the owner password, enter the registered password to Current Password.

If the owner password has not been registered, entering the password to Current Password is not necessary.

#### Owner Password Setting display

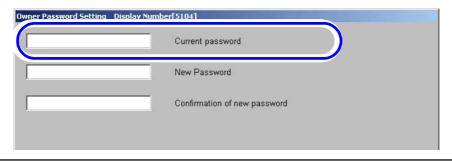

S5104-00-UM00

3. Enter the new owner password to **New Password**.

Up to 15 alphanumeric one-byte characters can be entered.

#### Owner Password Setting display

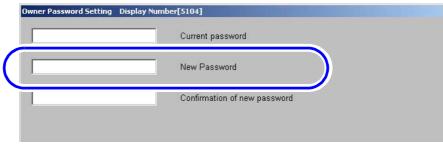

S5104-00-UM00

- 4. Enter the password again to Confirmation of new password.
- 5. Click OK.

The owner password is registered.

#### 5.2.2 Clearing the owner password

This section explains how to clear the registered owner password.

If you clear the registered owner password, you can access the Menu display without entering an owner password.

#### 1. Access the Owner Password Setting display.

Bringing up the display

On the Scan Setting display, click Menu.  $\rightarrow$  Menu  $\rightarrow$  Password Registration

#### 2. Enter the registered password in ${\it Current password}$ .

Do not enter anything in New Password.

#### Owner Password Setting display

| Owner Password Setting Display Nur | Current password             |
|------------------------------------|------------------------------|
|                                    | New Password                 |
|                                    | Confirmation of new password |

S5104-00-UM00

#### 3. Click OK.

The registered owner password is cleared.

This completes clearing the registered owner password.

# Operations performed when necessary

#### 5.3 Confirming information upon instruction from your service personnel

On each display, you can confirm the scanner status. For details, see each reference.

| Item                                       | Reference      |
|--------------------------------------------|----------------|
| Confirming switch and sensor status        | <b>5.3.1</b>   |
| Checking the operation of electrical parts | <b>5.3.2</b>   |
| Checking the scanner version               | <b>₹</b> 5.3.3 |

#### 5.3.1 Confirming switch and sensor status [Input Check]

You can confirm the status of switches and sensors on the Input Check display.

#### Input Check display

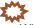

IMPORTANT .....

When using this function, be sure to perform operations by following instructions of service personnel.

Bringing up the display

On the **Scan Setting** display, click the **Menu** tab. → Menu → Input Check

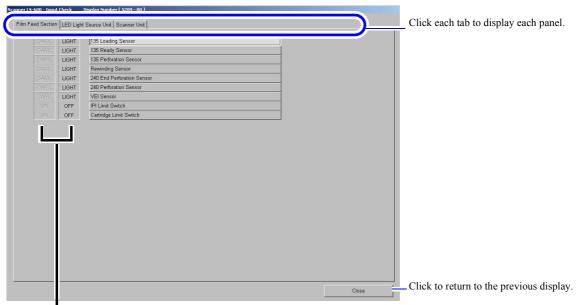

The status of switches, which mechanically detect the input status is shown as ON or OFF. The status of sensors, which optically detect the input status, is shown as DARK or LIGHT.

S5209-00-UM01

#### 5.3.2 Checking operations of electrical parts [Output Check]

You can confirm the status of electrical parts such as motors on the **Output Check** display.

#### **Output Check display**

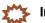

When using this function, be sure to perform operations by following instructions of service personnel.

#### Bringing up the display

On the Scan Setting display, click the Menu tab.  $\rightarrow$  Menu  $\rightarrow$  Output Check

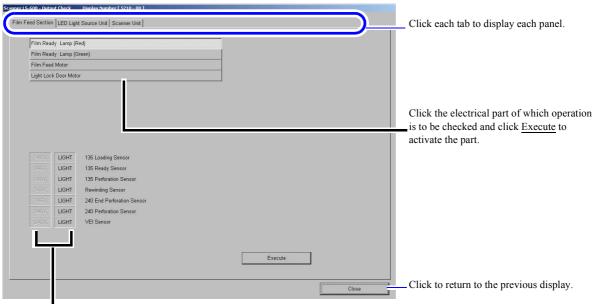

The status of sensors, which optically detect the input status, is shown as  $\underline{DARK}$  or  $\underline{LIGHT}$ .

S5210-00-UM01

#### 5.3.3 Checking the scanner version [Version Information]

The version information of the scanner can be checked on the Version Information display.

#### Version Information display

Bringing up the display

On the **Scan Setting** display, click the **Menu** tab.  $\rightarrow$  Menu  $\rightarrow$  Version Information

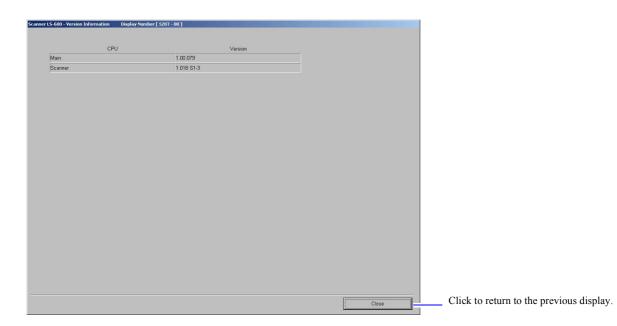

S5207-00-UM01

## 5.4 Correcting fluctuating light source [Scanner Calibration]

The light source of the scanner fluctuates from day to day according to the environment. Therefore, perform the correction of light source on the **Scanner Calibration** display.

#### Scanner Calibration display

Bringing up the display

On the **Scan Setting** display, click the **Menu** tab.  $\rightarrow$  Menu  $\rightarrow$  Scanner Calibration

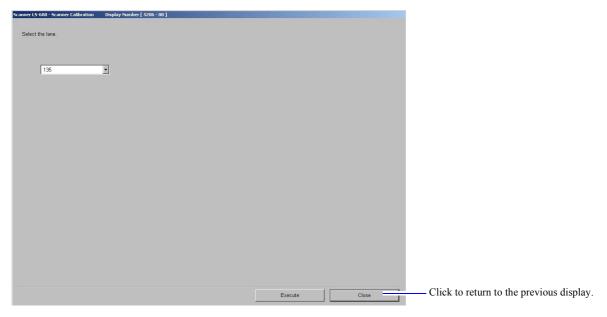

S5206-00-UM01

#### Procedure

#### 1. Access the **Scanner Calibration** display.

Bringing up the display

On the **Scan Setting** display, click the **Menu** tab.  $\rightarrow$  Menu  $\rightarrow$  Scanner Calibration

#### 2. Select the lane to perform Scanner Calibration.

| Item    | Explanation                                                                  |
|---------|------------------------------------------------------------------------------|
| 135     | Select this if performing scanner calibration of the 135 lane.               |
| 240     | Select this if performing scanner calibration of the 240 lane.               |
| 135+240 | Select this if performing scanner calibration both of the 135 and 240 lanes. |

#### 3. Click Execute.

Scanner Calibration starts automatically.

When it is finished, the message **Registered.** is shown.

This completes Scanner Calibration.

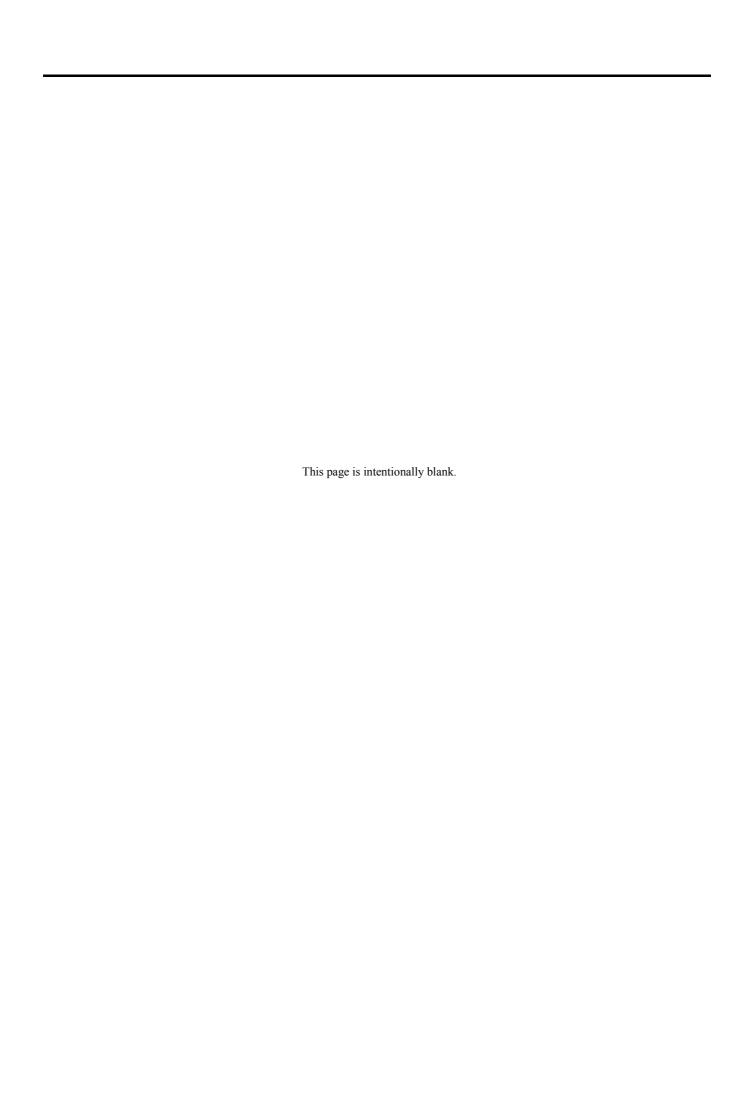

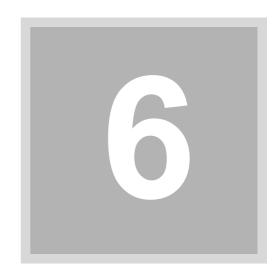

## 6. Troubleshooting

This chapter explains the corrective actions to take if an error message is shown or if film is jammed.

#### 6.1 If the Error/Attention display is shown

#### 6.1.1 Error/Attention display

If some troubles occur to the scanner or the system, an error message is shown on the **Error/Attention** display, and if an error requiring a simple action occurs, such as incorrect operation or open cover, an attention message is shown on that display.

#### **Error/Attention** display (Attention message)

Example: Error/Attention display (Attention message)

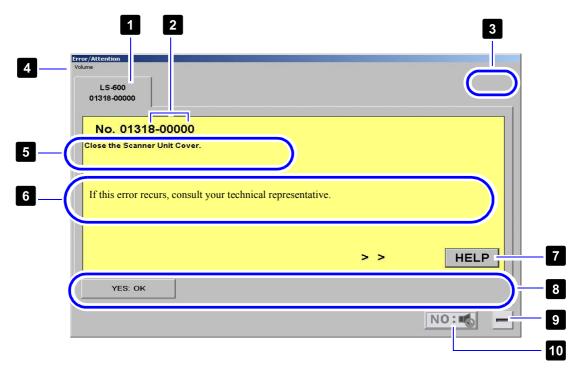

S088424

|   | Item                       | Explanation                                                                                                    |
|---|----------------------------|----------------------------------------------------------------------------------------------------|
| 1 | Error/Attention number tab | Each error and attention message has an <b>error/attention number</b> . If two or more error/attention messages are shown, the number of tabs corresponding to the number of the errors/attentions is shown. Click all the tabs displayed and check the messages. |
| 2 | Sub-number                 | Some error/attention messages have a two or four-digit <b>sub-number</b> besides the <b>error/attention number</b> . Sub-number is necessary for service personnel, so this manual does not explain the details about it.                                         |
| 3 | Right and left buttons     | Displayed if more than one Error/Attention number tab is displayed.  Click to display the right tab.  Click to display the left tab.                                                                                                    |
| 4 | Volume                     | Adjusts the volume for displaying a message.  Click Volume displays the adjusting menu. Then select one from five levels.                                                                                                    |

|    | Item                      | Explanation                                                                                                    |
|----|---------------------------|----------------------------------------------------------------------------------------------------|
| 5  | Message                   | Shows the details of the message.                                                                                                    |
| 6  | Corrective action outline | Shows the outline of corrective actions.                                                                                                    |
| 7  | HELP                      | Displays the guidance of corrective actions.                                                                                                    |
| 8  | Operation buttons         | Only operations displayed on the <b>operation buttons</b> can be performed until the Error/Attention message is closed.  The operation button above is an example. Actual buttons may not look exactly like those shown above.   YES  This button is displayed in most of the attention messages.  Click this button after performing corrective action, then the Error/Attention |
|    |                           | display is closed. (If the error remains unsolved even though the corrective action has been taken, the Error message is continuously displayed.)  NO To make this button active, click <b>Silent</b> while an error message is displayed.                                                                                                    |
| 9  | Minimize button           | Minimizes the Error/Attention display and stops the alarm.                                                                                                    |
| 10 | Silent button             | Stops the alarm of errors.                                                                                                    |

#### 6.1.2 Corrective actions for Error/Attention messages

1. If the alarm sounds, click **Silent** button to stop the alarm.

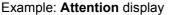

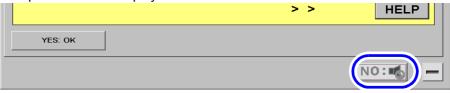

S088424

2. Click HELP.

Example: Attention display

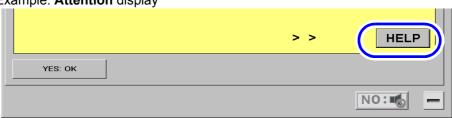

S088424

- $\ensuremath{\textbf{\textit{3.}}}$  Take the corrective actions shown on the  $\ensuremath{\textbf{\textit{HELP}}}$  display.
- 4. If the same Error/Attention message is shown repeatedly, or the Error/Attention message cannot be closed even after the corrective action has been performed, consult your technical representative.

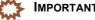

 Write down the Error/Attention number, sub-number and message in advance. The information is required for inquiry.

## 6.1.3 If two or more Error/Attention messages are shown at the same time

If two or more error and/or attention messages are shown simultaneously, the number of tabs corresponding to the number of the errors or attentions occurred are shown in the same display.

Click all the error/attention number tabs and check the messages. If there are the cases in which the corrective actions can be performed simultaneously, do so effectively.

#### To turn off the power supply

Click all the error and attention number tabs and write down the contents before taking the corrective action.

When the power supply is turned off to take corrective actions, the untreated error and/or attention messages are cleared. It is why the message must be recorded.

# 6. Troubleshooting

#### 6.2 Attention No. 1300s

#### 1305 Photometry Section may be dirty.

#### Corrective action

This message is shown if dust is detected in the light source section during setup.

1. Click YES.

The attention message is closed.

- 2. Cancel the setup in process.
- 3. Clean the light source section.
  - For details, see \$\iiint\$ 6.8.4 Checking and cleaning the scanner section.
- 4. Perform the setup again.

#### 

The process might have been finished depending on the setup. However, you need to perform
the setup again after cleaning the measurement area because the result is not correct.

#### 1313 The Focus Adjustment was not completed yet.

#### Corrective action

This message is shown when the focus adjustment has not been performed.

#### ZWY

#### 

- While this message is displayed, scanning cannot be performed.
  - 1. Click YES.

The attention message is closed.

2. Perform scanning again.

#### If it recurs

Performing focus adjustment is required. Consult your technical representative.

#### 1314 Light source evenness is out of allowable range.

#### Corrective action

Dirt on the light source section may cause unevenness. Clean the light source section.

#### 1. Click YES.

The attention message is closed.

- Cancel the setup in process.
- 3. Clean the light source section.
  - For details, see 6.8.4 Checking and cleaning the scanner section.
- 4. Perform the setup again.

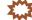

#### IMPORTANT

• The process might have been finished depending on the setup. However, you need to perform the setup again after cleaning the measurement area because the result is not correct.

#### 1316 Focus Adjustment failed.

Corrective action

#### 1. Click YES.

The attention message is closed.

#### If it recurs

Consult your technical representative.

#### 1317 Failed to perform the Scan Position Auto Correction.

#### Corrective action

#### 1. Click YES.

The attention message is closed.

#### 2. Check the used film.

The following film is necessary to perform Scan Position Auto Correction.

- 135-type films
  - The film of 36 mm or longer containing one or more frames with its edges distinguished clearly
  - · Blank film cannot be used.
- 240-type films

Film containing 15 frames with its edges distinguished clearly and normal perforations

- 3. Perform Scan Position Auto Correction again using appropriate film.
  - For details, see 7.3 If black margin (white margin for positive) is printed on the front end or rear end [Scan Position Auto Correction].

#### 1318 Close the Scanner Unit Cover.

#### Corrective action

1. Open the front cover to confirm the side cover (left) is securely closed.

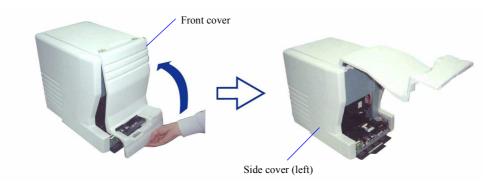

G086716

G086719

#### 2. Press the Holder, then securely close the front cover.

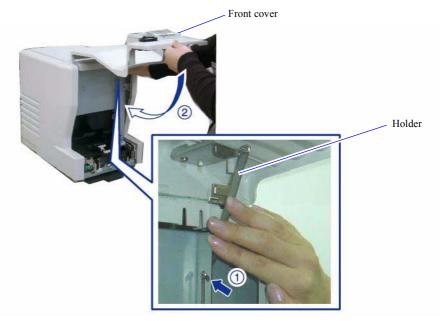

The attention message is closed.

#### 1320 There may be dust on the AFC opening.

#### Corrective action

This message is shown when dust is detected in the scanner.

#### 1. Click YES.

The attention message is closed.

- 2. Clean the light source section.
  - For details, see © 6.8.4 Checking and cleaning the scanner section.

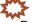

#### IMPORTANT

Perform the **Scanner Calibration** because the light source condition may be changed after the cleaning.

#### 1322 Connect the scanner unit. Check the power supply and connection.

#### Corrective action

This message is shown when the scanner unit is not connected to the PC.

#### 1. Click YES.

The attention message is closed.

2. Check whether the power supply of the scanner unit is turned on or whether the USB cable is correctly connected.

#### 1323 The connected USB device is not supported.

#### Corrective action

#### 1. Click YES.

The attention message is closed.

#### 2. Confirm the following points.

- The USB hub may be USB 1.0 or 1.1. Replace the USB hub with a USB 2.0-compatible hub.
- The USB port may be USB 1.0 or 1.1. Replace the USB port with a USB 2.0-compatible port.

#### 6.3 Attention No. 1400s

#### 1403 Undeveloped cartridge. Cannot process.

#### Corrective action

- 1. Remove the IX240 film cartridge.
- 2. Click YES.

The attention message is closed.

3. Check whether the film cartridge has been processed.

When the film status indicator No. 4 on the cartridge is in white and the IPI is bent (is opened), you can use the film for printing.

Other than above, the film has not been developed. Develop the film before scanning it.

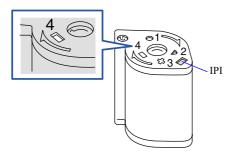

#### ( Note

- The film status indicators (No. 1 to 4) on the cartridge film show the film condition.
  - 1. Unexposed
  - 2. Partly exposed
  - 3. Fully exposed but not processed
  - 4. Processed

G051302

#### 1404 The IX frame data is incomplete.

#### Corrective action

This message is shown if IX data (such as the number of prints) which are recorded on the IX240 film cartridge could not be read.

#### To read the IX frame data again for scanning

1. Click YES.

The attention message is closed and the IX frame data is read.

#### To scan only the frames of which IX frame data are readable

1. Click NO.

The attention message is closed and scanning restarts.

#### If it recurs

Clean the magnetic head.

- 1. Press the **F12** key ( F12 ) to stop the scanning process.
- 2. Remove the IX240 film cartridge.
- 3. Clean the sensors and magnetic head in the film feed section.
  - For details, see 6.8.3 Cleaning the 135/240 lanes of the film feed unit.

#### MPORTA

 Because sensor sensitivity changes after cleaning, be sure to perform the sensor sensitivity adjustment.

#### 1405 Remove the 135 film from the Film Carrier.

#### 1406 Remove the 240 film from the Film Carrier.

#### Corrective action

Remove the film from the film feed section. If no film is left in the film feed section, clean the sensors.

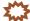

#### S IMPORTANT

- Be sure to put on clean gloves when handling a film.
  - 1. Remove the film from the film feed section.
    - For details, see 6.8.1 Corrective actions for 135 film jam or 6.8.2 Corrective actions for 240 film jam.
  - 2. Click YES.

The attention message is closed.

#### If it recurs

- Clean the sensors in the film advance section using a blower brush or the like.
  - For details, see 36.8.3 Cleaning the 135/240 lanes of the film feed unit.

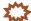

#### 

 Because sensor sensitivity changes after cleaning, be sure to perform the sensor sensitivity adjustment.

#### 1410 Confirm the film stop position in the Film Carrier.

#### Corrective action

Check the film stop position on the Error/Attention display and continue scanning.

#### To check the film stop position

1. To change the frame size, select Frame Size.

When not changing the frame size, go to Step 2.

- (1) Click **v** to select the frame size.
  - The positions of yellow lines (film stop positions) vary according to the frame size.
- (2) Click YES.
- 2. Check the film stop position.

If the film stop position is shifted, fit the image between the yellow lines by clicking  $\blacksquare$  or  $\blacktriangleright$ . When clicking  $\blacksquare$  or  $\blacktriangleright$ , the image moves by 1 frame.

When moving the slider, the film display becomes brighter or darker and the boundary between frames becomes clear. Even if the film display becomes brighter, it is not reflected in the image.

#### Example:

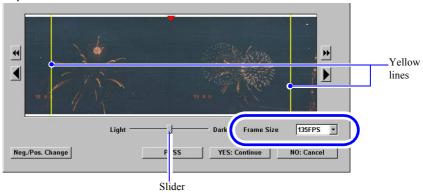

S051369

#### 3. Click YES.

Scanning is resumed.

#### Not to scan the displayed frame

#### 1. Click PASS.

The displayed frame is skipped and following ones are scanned.

If the scanner automatically detects the stop position of the following frames, the **Error/Attention** display is closed. If it cannot detect the stop position of following frames, the **Error/Attention** display is shown again.

#### To stop the operation

#### 1. Click **NO**.

The attention message is closed and the screen returns to the Scan Setting display.

#### If it recurs

The problem may be caused by dust on the sensors in the film feed section. Clean the sensors in the film advance section.

- 1. Clean the sensors in the film advance section using a blower brush or the like.
  - For details, see 6.8.3 Cleaning the 135/240 lanes of the film feed unit.

#### ZWY

#### IMPORTANT

- Because sensor sensitivity changes after cleaning, be sure to perform the sensor sensitivity adjustment.
- If the film containing frames with unclear edges, fogged frames, or overlapped frames is scanned, this message may be shown frequently.

#### 1412 The film is upside down. Would you like to continue processing?

#### Corrective action

This message is shown when inserting the film upside down.

#### To insert the film correctly and scan it again

#### 1. Click NO.

The film is ejected.

2. Insert the film again with the side that shows the frame numbers correctly up .

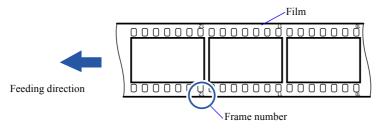

G068986

#### To continue printing with the back side up

#### 1. Click YES.

The attention message is closed and scanning is continued.

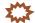

#### 

If a film is scanned with the back side up, the quality of prints cannot be guaranteed.

#### 1413 Input the frame number

#### Corrective action

This message is shown if the frame number could not be read.

#### (NOTE)

- The film is processed based on the Frame No. Detect Error Correction (Negative) or Frame No. Detect
  Error Correction (Positive) setting configured in the Film Carrier tab on the Environment display.
  - For details about the settings on the **Environment** display, see 3.2 Configuring settings of frame advance and frame number [Operator Selections: Environment tab].

#### To specify the frame numbers without ejecting the film

1. Click the button of the frame number to specify.

#### Example:

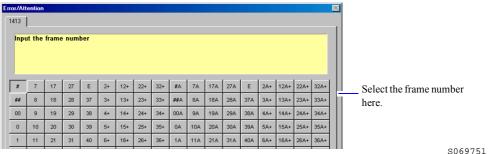

#### 2. Click START.

The attention message will be canceled and it continues scanning.

#### NOTE

Click NO not to specify a frame number.

The attention message will be canceled and it continues scanning.

#### 3. After scanning finishes, check the film condition.

If this message is shown even though the bar-code of the frame number on the film is neither damaged nor dirty, the problem may be caused by dust on the sensors in the film advance section. Clean the sensors in the film advance section.

• For details, see \$\infty\$ 6.8.4 Checking and cleaning the scanner section.

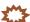

#### **IMPORTANT**

 Because sensor sensitivity changes after cleaning, be sure to perform the sensor sensitivity adjustment.

#### To specify the frame numbers after ejecting the film and checking the numbers

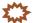

#### **IMPORTANT**

- To eject the film, you need to stop the scanning process.
- 1. Click **NO**.

The attention message is closed and scanning is continued.

2. Press the **F12** ( F12 ) key.

The message Would you like to stop scanning? is shown.

3. Click YES.

The film is ejected.

- 4. Check the condition of the film and the frame numbers.
  - Check the first frame number in the film inserting direction.
  - Check whether the frame number bar code on the film is not damaged or dirty.
     If this message is shown even though the bar code is neither damaged nor soiled, this may be caused by dust on the sensors in the film advance section. Clean the sensors in the film advance section.
    - For details, see 6.8.4 Checking and cleaning the scanner section.

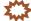

#### IMPORTANT

- Because sensor sensitivity changes after cleaning, be sure to perform the sensor sensitivity adjustment.
- 5. Insert the film to scan it again.

The message is shown again.

If the message is not shown, continue the operation.

**6.** Click the button of the frame number to specify.

#### Example:

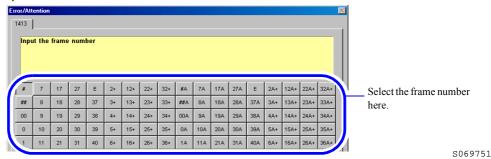

7. Click YES.

The attention message is closed and scanning is continued.

#### 1414 The FID number was not detected.

#### Corrective action

This message is shown if the FID number, which is recorded on the IX240 film cartridge, could not be read.

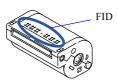

G059647

#### To input FID number

#### 1. Enter the FID.

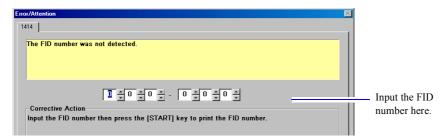

S069752

#### 2. Click START.

The attention message is closed and scanning is continued.

#### Not to input FID number

#### 1. Click **NO**.

The attention message is closed and scanning is continued.

#### 1421 Confirm the stop position of all the frames to be processed.

#### Corrective action

This message is shown when scanning a film, if Check the frame stop position for all frames. is selected on the Scan Setting display.

1. Fit the frame between the two yellow lines by clicking , , , or . You can use these four buttons to adjust the image position.

| Button          | Explanation                                |
|-----------------|--------------------------------------------|
| <b>■</b> button | Moves the frame to the left slowly.        |
| • button        | Moves the frame to the left by one frame.  |
| <b>b</b> button | Moves the frame to the right slowly.       |
| <b>b</b> button | Moves the frame to the right by one frame. |

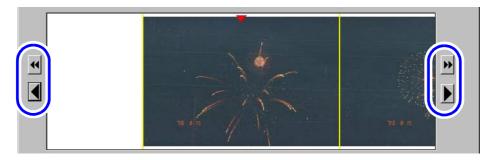

S061542

#### If it is hard to see the frame stop position

You can see the frame stop position easily with the following functions.

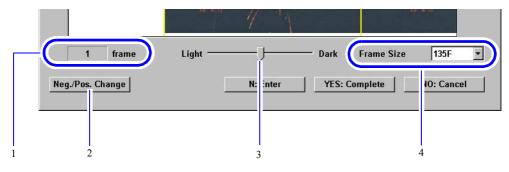

S061542

| No. | Item                  |                                                                                                    |
|-----|-----------------------|----------------------------------------------------------------------------------------------------|
| 1   | Frame number          | Displays the frame number of the selected image.                                                                                                    |
| 2   | Neg./Pos. Change      | Reverses the color of the displayed image. This function is only for checking the frame stop position on the display. It is not applied to the images.                                                                                                    |
| 3   | Brightness adjustment | The brightness of the displayed image can be changed by adjusting the slider bar. This function is only for checking the frame stop position on the display. It is not applied to the images.                                                                                                |
| 4   | Frame Size            | You can change the frame size by following the steps below.  1. Click ▼.  2. Select a frame size.  3. Click YES: Resize.  NOTE  • For example, even if the film size is set to 135F and you insert a 135H film, you can change the frame size here. Therefore, you do not need to insert the |

The numbers in the table below correspond to those in the illustration above.

#### 2. Click N: Enter.

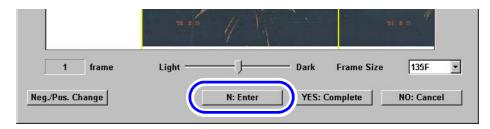

film again.

S061542

- 3. Repeat the steps.
- 4. Click YES: Complete.

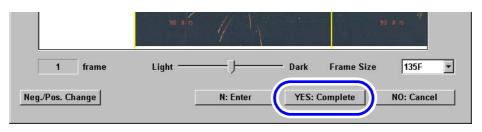

S061542

## 1435 Insertion direction of film is different. Insert the film from the rear end (end with largest frame number).

#### Corrective action

This message is shown if you insert a 135-type film from the front end (in ascending order of frame number).

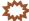

#### **IMPORTANT**

• If adhesive tape is stuck on the front end of the 135-film to be inserted, it may cause film jam in the film advance section. Normally, a film is developed with a splicing tape on its front end (ascending order of frame number). Therefore, insert the film from the rear end (in descending order of frame number).

#### To insert the film again

#### 1. Click YES.

The film is ejected.

2. Check the film and insert it from the rear end (descending order of frame number).

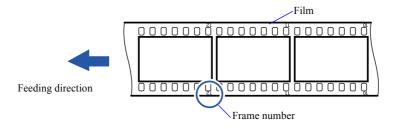

G068986

#### To continue the process

#### 1. Click **NO**.

The attention message is closed and scanning is continued.

#### 6.4 Attention No. 1800s -1900s

#### 1801 Execute software upgrade.

#### Corrective action

This message is shown if the previous software upgrade has not been completed normally. Consult your technical representative.

#### 1903 Proceeding. One moment please. . .

#### Corrective action

This message is shown if any process such as scanning, is being performed. Click **YES** and wait a moment.

#### 6.5 Error No. 6300s

#### 6305 Scanner Focus operation error.

#### 6306 Scanner IRIS operation error.

Corrective action

1. Click NO.

The error message is closed.

#### If it recurs

- 1. Restart this product.
  - For details, see the Starting Guide 3 4.1.1 Restarting the product because an error occurs.

#### 6321 Focus auto adjustment error.

Corrective action

1. Click YES.

The error message is closed.

- 2. Clean the scanner dust-proof glass.
  - For details, see 6.8.7 Cleaning the scanner dust-proof glass.

#### 6322 Scanner input balance error.

#### 6324 F stop value range error.

Corrective action

1. Click NO.

The error message is closed.

- 2. Clean the light source section.
  - For details, see 6.8.4 Checking and cleaning the scanner section.

#### 6327 Scanner Light Source Section temperature adjustment error.

Corrective action

1. Click **NO**.

The error message is closed.

- 2. Check and clean the air filter and cooling fan in the scanner section.
  - For details, see 46.8.5 Checking and cleaning the air filter and cooling fan.

#### 6332 Light Source adjustment error.

Corrective action

1. Click NO.

The error message is closed.

#### 2. Clean the light source section.

• For details, see 6.8.4 Checking and cleaning the scanner section.

#### The Line Data is out of the Standard Range Error.

#### 6334 Lane change operation error.

#### Corrective action

1. Click **NO**.

The error message is closed.

#### If it recurs

- 1. Restart this product.
  - For details, see the Starting Guide 4.1.1 Restarting the product because an error occurs.

#### 6335 The Scanner Unit Cover is open.

#### Corrective action

This message appears if the scanner cover is opened during scanning operation.

1. Check whether film is jammed in the film feed section.

If film is jammed, remove it.

- For the 135-lane, see 36.8.1 Corrective actions for 135 film jam.
- For the 240-lane, see 6.8.2 Corrective actions for 240 film jam.
- 2. Correctly close the side cover (left) and front cover.
  - (1) Close the side cover (left).

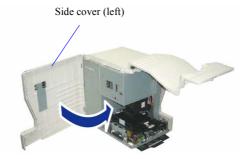

G086718

(2) Press the Holder and then close the Front Cover.

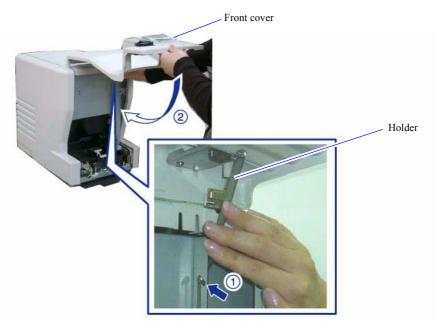

G086719

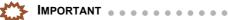

Do not open the front cover during scanning. Doing so may cause film jam in the film advance unit.

. . . . . . . . . . . . . . . .

#### 3. Click YES.

The error message is closed.

## Analog offset adjustment error Scanner image path error.

#### Corrective action

#### 1. Click YES.

The error message is closed.

#### If it recurs

- 1. Restart this product.
  - For details, see the Starting Guide 3 4.1.1 Restarting the product because an error occurs.

## Scanner unit was disconnected. Check the power supply and the connection.

#### Corrective action

This message is shown if the scanner unit is not connected to the PC.

#### 1. Click YES.

The error message is closed.

Check whether the power supply of the scanner unit is on and the USB cable is correctly connected.

#### 6.6 Error No. 6400s

| 6401 Loading Sensor error. 6402 Ready Sensor error. 6403 135 film has stopped at the Film Carrier.                                                                                                    | 6400 | Perforation Sensor error.                 |
|----------------------------------------------------------------------------------------------------|------|-------------------------------------------|
|                                                                                                    | 6401 | Loading Sensor error.                     |
| 6403 135 film has stopped at the Film Carrier.                                                                                                    | 6402 | Ready Sensor error.                       |
| and the state of the state of t | 6403 | 135 film has stopped at the Film Carrier. |
| 6404 240 film has stopped at the Film Carrier.                                                                                                    | 6404 | 240 film has stopped at the Film Carrier. |

#### Corrective action

Remove the film from the film feed section. If no film is left in film feed section, clean the sensors in the film feed section and adjust the sensor sensitivity.

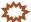

#### 

• Be sure to put on clean gloves when handling films.

#### If film is left in the film feed section

- 1. Remove the film from the film feed section.
  - For details, see 6.8.1 Corrective actions for 135 film jam or 6.8.2 Corrective actions for 240 film jam.
- 2. Click YES.

The error message is closed.

#### If no film is left in the film feed section

- 1. Clean the sensors in the film advance section using a blower brush or the like.
  - For details, see © 6.8.3 Cleaning the 135/240 lanes of the film feed unit.

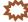

#### IMPORTANT

 Because sensor sensitivity changes after cleaning, be sure to perform the sensor sensitivity adjustment.

#### 6407 Spool Key operation error.

#### Corrective action

- 1. Remove the IX240 film cartridge.
- 2. Check that the light lock door of the cartridge is not damaged or nothing is caught by the door.

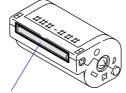

Light lock door of the cartridge

G059652

If it is damaged, repack the IX240 film into the spare cartridge. If there is any foreign material caught in the cartridge door, remove it.

#### 3. Click YES.

The error message is closed.

4. Perform the process again.

#### The 240 Cleaning Leader has stopped.

#### Corrective action

Remove the cleaning leader from the film feed section.

#### If a cleaning leader is left in the film feed section

- Remove the cleaning leader from the film feed section.
  - For details, see 6.8.2 Corrective actions for 240 film jam.
- 2. Click YES.

The error message is closed.

3. Perform the cleaning process again.

#### If no cleaning leader is left in the film feed section

1. Click YES.

The error message is closed.

- 2. Clean the sensors in the film advance section using a blower brush or the like.
  - For details, see 6.8.3 Cleaning the 135/240 lanes of the film feed unit.

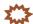

#### IMPORTANT

Because sensor sensitivity changes after cleaning, be sure to perform the sensor sensitivity adjustment.

#### 6411 Film Carrier Sensor Sensitivity Adjustment was not executed.

#### Corrective action

1. Click YES.

The error message is closed.

- 2. Perform the sensor sensitivity adjustment.
  - For details, see <a> 7.2.2 Adjusting the sensor sensitivity on the film feed path [Sensor Sensitivity Adjustment].</a>

#### If it recurs

- 1. Restart this product.
  - For details, see the Starting Guide \$\infty\$ 4.1.1 Restarting the product because an error occurs.

#### System error. (AFC / Scanner control PCB)

Corrective action

- Restart this product.
  - For details, see the Starting Guide 4.1.1 Restarting the product because an error occurs.

#### 6438 135 Cleaning Leader has stopped.

#### Corrective action

Remove the 135 cleaning leader from the film feed section.

#### If a cleaning leader is left in the film feed section

- 1. Remove the 135 cleaning leader from the film feed section.
  - For details, see 4 6.8.1 Corrective actions for 135 film jam.
- 2. Click YES.

The error message is closed.

3. Perform the cleaning process again.

#### If no cleaning leader is left in the film feed section

1. Click YES.

The error message is closed.

- $oldsymbol{2}$ . Clean the sensors in the film advance section using a blower brush or the like.
  - For details, see 6.8.3 Cleaning the 135/240 lanes of the film feed unit.

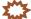

#### IMPORTANT • •

 Because sensor sensitivity changes after cleaning, be sure to perform the sensor sensitivity adjustment.

#### The film strip is too short for processing.

#### Corrective action

Detach the film from the cartridge and process the stripped film.

- 1. Remove the IX240 film cartridge from the film feed section.
  - For details, see 3 6.8.2 Corrective actions for 240 film jam.
- 2. Click YES.

The error message is closed and all image data loaded to this product is deleted.

- **3**. Detach the film from the cartridge to make the film stripped. Use the optional Auto Detacher (ADT-240) or detaching tools.
- 4. Insert the film using the IX240 film adapter, and perform printing process.
  - For details, see the Starting Guide 5.6 Scanning IX240 film taken out of the cartridge.

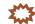

#### IMPORTANT

If the dimension of (A) is 110 mm or more, all the frames can be printed.

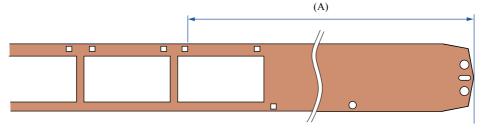

G062078

NOTE

- The length of the film indicated above must be 125 mm or longer if the film is processed with the rear edge reshaper or in the specified way of the film processor.
   The length of the film indicated above may be shorter than 125 mm if the film is processed in the incorrect way that is not specified.
- 5. Put the film back into the cartridge.

Use the optional Full Auto Reattacher (FARA-300) or the Semi Auto Reattacher (SARA-200).

#### The perforation of the film may be broken.

#### Corrective action

#### Example:

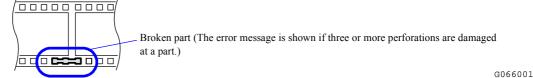

- 1. Remove the film from the film feed section.
  - For details, see 36.8.1 Corrective actions for 135 film jam.
- 2. Click YES.

The error message is closed.

3. Check if the perforation of the film is broken or not, and perform the corrective action.

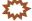

#### IMPORTANT

• The film whose perforations on both ends are broken cannot be processed.

#### If perforations are broken

(1) Cut the broken part perpendicularly if there is enough space.

#### Example:

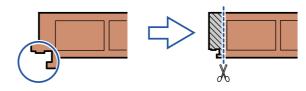

G050109

(2) If a perforation at any position other than at both ends of the film is damaged, mend the damaged part using tape. Do not allow the tape to protrude from the film.

#### Attaching the tape

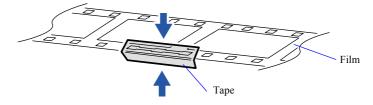

G066424

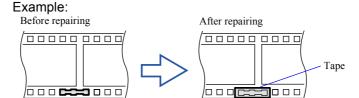

G066054

- (3) Check the condition of the film.
  - For details, see the Starting Guide 2.3.4 Problematic films and corrective actions.

#### If perforations are not broken

- (1) Clean the sensors and rollers of the film feed section.
  - For details, see 6.8.3 Cleaning the 135/240 lanes of the film feed unit.

#### 4. Scan the film again.

#### If the broken part has been repaired with tape

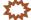

#### **IMPORTANT**

 Insert the film so that the repaired part with tape placed on the right side of the film feeding direction.

#### Example:

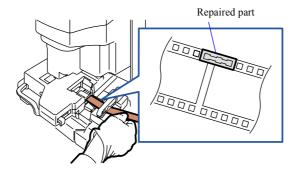

G084112

NOTE

 Images may be shown upside down on the PJP display. In this case, change the direction of image following the procedure below.

On the Judgment Display, clicking F shows the function list. Click [-1] Image Rotation.

#### 6444 Cartridge is out of position.

Corrective action

- 1. Remove the IX240 film cartridge from the film feed section.
  - For details, see 6.8.2 Corrective actions for 240 film jam.
- 2. Click YES.

The error message is closed and all image data loaded to this product is deleted.

**3.** Insert the IX240 film cartridge again, and perform printing operation.

#### 6445 End Perforation Sensor error.

#### Corrective action

Clean the sensors in the film advance section.

- 1. Clean the sensors in the film advance section using a blower brush or the like.
  - For details, see 6.8.3 Cleaning the 135/240 lanes of the film feed unit.
- 2. Click YES.

The error message is closed.

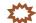

#### **IMPORTANT**

 Because sensor sensitivity changes after cleaning, be sure to perform the sensor sensitivity adjustment.

#### 6446 Film was set to the incorrect lane.

#### Corrective action

This message is shown if the 240-film is inserted while processing the 135-film, or if the 135-film is inserted while processing the 240-film.

# IMPORTANT ....

- Do not insert film to the unoccupied lane if the scanner is still scanning.
- 1. Remove the film from the film feed section.

Remove the film from both the 135- and 240-lanes.

- For details, see 6.8.1 Corrective actions for 135 film jam or 6.8.2 Corrective actions for 240 film jam.
- 2. Click YES.

The error message is closed.

3. Insert the film again.

IMPORTANT

• Because scanning is stopped, scan the film again.

# 6.7 Error No. 6800s and 6900s

# 6803 Language version of message data is incorrect. Message display in English.

Corrective action

1. Click YES.

The error message is closed.

2. Consult your technical representative.

# 6900 Main control system error.6921 PCB error.

Corrective action

- 1. Restart this product.
  - For details, see the Starting Guide 3 4.1.1 Restarting the product because an error occurs.

# 6.8 Details about corrective actions

This section explains corrective actions for film jam and how to check and clean parts if an Error/Attention message is shown.

### 6.8.1 Corrective actions for 135 film jam

This section shows you how to remove a film jammed in the 135 lane of the film feed unit.

#### Requirements

· Clean gloves

#### **Procedure**

1. Put on clean gloves.

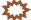

#### 

Be sure to put on clean gloves when handling films.

#### 2. Open the front cover.

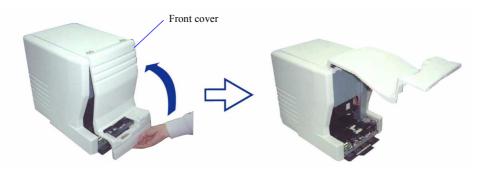

G086716

Release the lock to open the film advance top cover.

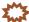

#### IMPORTANT •

• If the 135 lane of the film advance unit is selected, the top cover of the film feed unit cannot open fully. If a 135-type film was most recently processed by this product, selecting the 240 lane is necessary. However, do not switch the lane to the 240 lane if film is jammed.

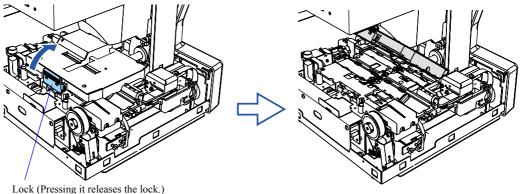

G071848

#### When selecting the 240 lane of the film feed unit

(1) Slightly open the front cover, then close it.

#### (NOTE)

• Closing the front cover selects the 240 lane of the film feed unit.

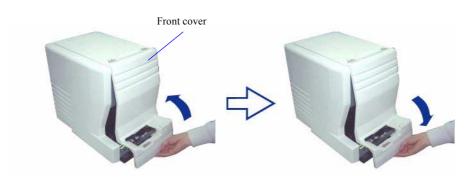

G088421

- (2) Open the front cover.
- 4. Check the condition of the jammed film, and remove it.

#### If the film is jammed between the film inserting slot and 135 rewinding unit

(1) Pull out the film straight in the arrow direction of the film inserting slot.

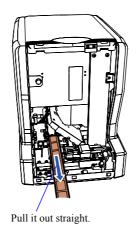

G071850

#### If the film is wound up in the 135 rewinding unit

(1) Open the Side cover (left).

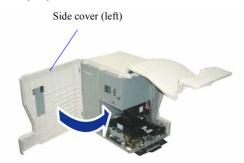

(2) Loosen a knob screw of the 135 rewinding unit, and remove the 135 rewinding unit.

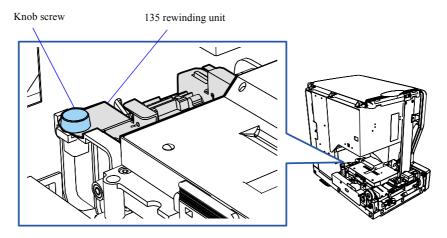

G071858

(3) Open the rewinding guide and remove the film.

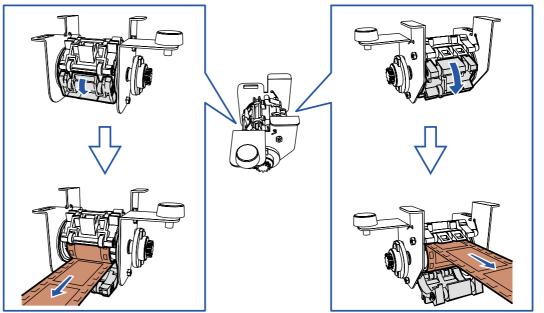

(4) Close the film advance top cover.

(5) Reattach the 135 rewinding unit. (one knob screw)

Attach the 135 rewinding unit so that the square hole of the 135 rewinding unit fits the protruding section of the rewinding frame unit.

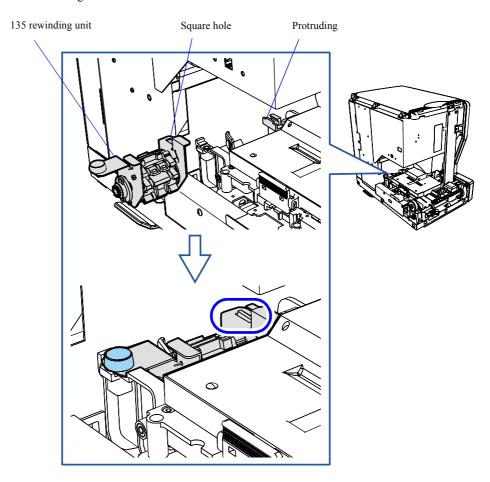

G071859

- (6) Close the side cover (left).
- (7) Press the Holder, then securely close the front cover.

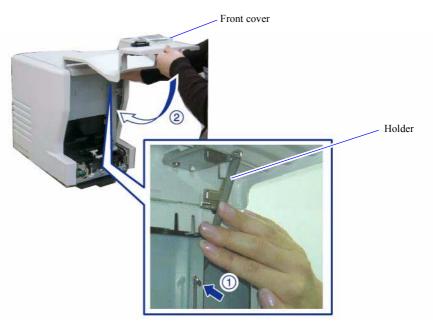

#### 5. Check the condition of the film that you removed.

A curled film, irregular film ends or broken perforations (a series of square holes at the film sides) may cause a film jam again. Check the film, perform the corrective action if necessary, and then scan the film.

· For details about how to check the film condition and take countermeasure, see the Starting Guide 2.3.4 Problematic films and corrective actions.

- Only 135 film with a length of 36 mm (corresponding to one frame of 135F size) or more can be processed.
- Inserting a problematic film into the inserting slot may cause a film jam and that will damage the film.

This completes taking corrective action for 135 film jam.

# 6.8.2 Corrective actions for 240 film jam

This section shows you how to remove a film jammed in the 240 lane of the film feed unit.

#### Requirements

· Clean gloves

#### Procedure

1. Put on clean gloves.

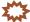

### IMPORTANT ....

Be sure to put on clean gloves when handling films.

#### 2. Press the eject button to raise the cartridge holder.

Hold the cartridge holder gently as shown below and press the eject button to raise the holder slowly.

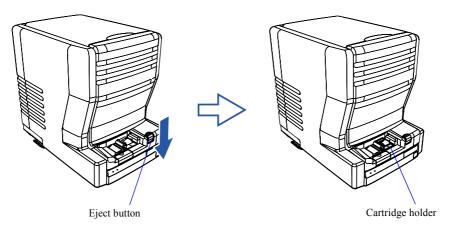

# 3. Open the front cover.

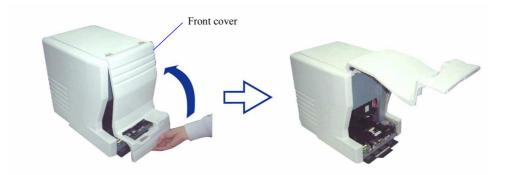

G086716

 $oldsymbol{4.}$  Release the lock to open the film advance top cover.

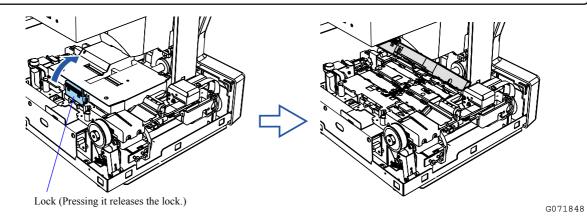

5. Pull the lock of the cartridge holder to release.

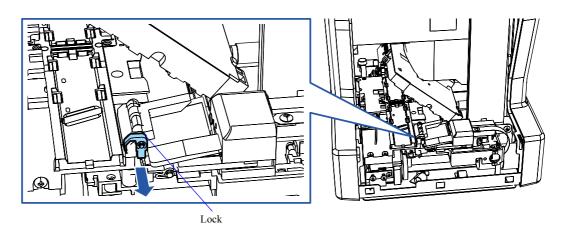

**6.** Pull out the cartridge holder straight in the arrow direction of the IX240 film cartridge inlet.

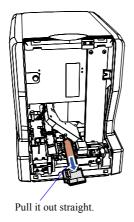

G071864

 $\pmb{7.}$  Remove the IX240 film cartridge from the cartridge holder.

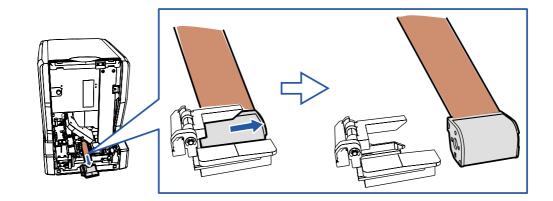

- 8. Reattach the cartridge holder.
  - (1) Attach the cartridge holder so that the cartridge holder pin fits in the hole of the film feed unit.

(2) Fix the cartridge holder lock.

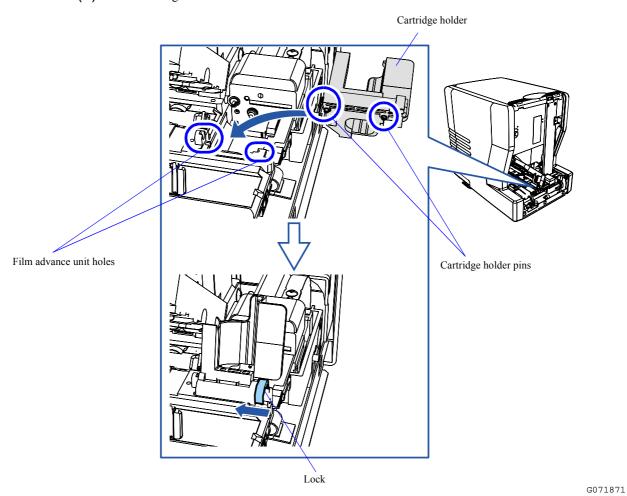

(3) Lay the cartridge holder.

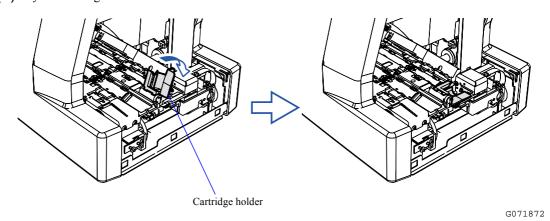

9. Close the film advance top cover.

#### Press the Holder and then close the Front Cover.

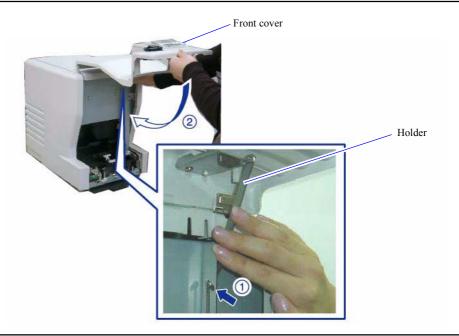

G086719

# 11. Check the condition of the film that you removed.

Curled film or the damaged cartridge of the IX240 film cartridge may cause film jam again. It may also cause the film not to be loaded to or from the cartridge normally. Check the film and the cartridge, perform the corrective action if necessary, and then scan the film.

• For details about how to check the film condition and take countermeasure, see the Starting Guide 2.3.4 Problematic films and corrective actions.

#### Z\*\*3

#### IMPORTANT

- As for the IX240-film, a piece of film which has been cut cannot be used for processing.
- If the IX240 film with the damaged cartridge is set to the film advance unit, the cartridge may be jammed or the film may be damaged when it is inserted into and ejected from the cartridge.
- · Inserting a problematic film into the inserting slot may cause a film jam and that will damage the film.

This completes taking corrective action for 240 film jam.

# 6.8.3 Cleaning the 135/240 lanes of the film feed unit

This section explains how to clean both the 135- and 240-lanes. However, clean the selected lane when an attention/error message is shown.

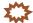

#### IMPORTANT

- If you clean each roller, each sensor and the film path, do not use thinner, alcohol or other solvents.
- After wiping each part using firmly-squeezed damp cloth, completely dry the parts. Do not insert film unless
  the cleaned parts are completely dry.
- Remove dust or dirt from not only sensors but also advance rollers and film path to prevent an error or attention message from recurring.

#### Requirements

- · Firmly-squeezed damp cloth
- · Blower brush
- · Maintenance stick

#### Procedure

1. Select the 240 lane of the film feed unit.

This operation is not necessary if the last process was performed in the 240 lane.

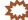

#### MPORTANT ....

- If the 135 lane of the film advance unit is selected, it is necessary to select the 240 lane by following the procedure below. If the 135 lane is selected, the film advance top cover cannot be opened fully.
- (1) Slightly open the front cover, then close it.

(NOTE)

• Closing the front cover selects the 240 lane of the film feed unit.

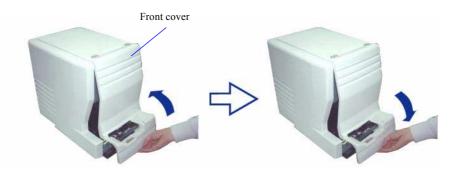

G088421

2. Open the front cover and side cover (left).

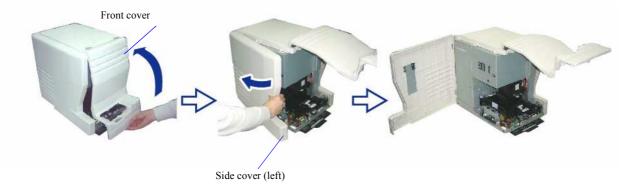

G087613

3. Release the lock to open the film advance top cover.

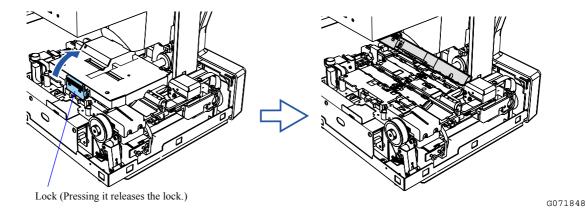

4. Clean each brush, slot and the film inlet with the blower brush, etc.

Using the maintenance stick makes it easier to remove dust in the slots.

### X...}

#### IMPORTANT

- · Gently handle each brush to prevent damaging it.
- If the maintenance stick is dirty, wash it under running water or with a neutral detergent. Because the cleaning part (tip) of the maintenance stick absorbs moisture, firmly squeeze and dry it completely before use.

#### Cleaning the 135-lane

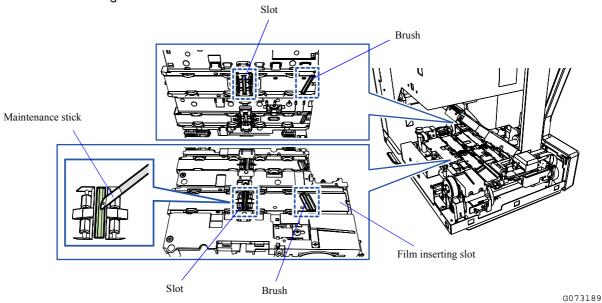

#### Cleaning the 240-lane

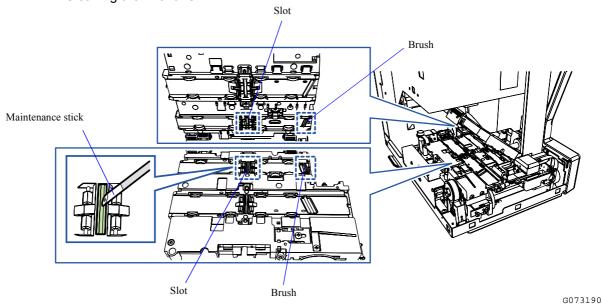

# ${\it 5.}$ Clean each sensor with the blower brush, etc.

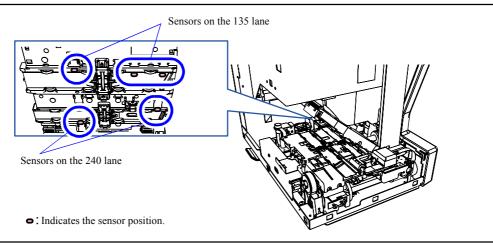

6. Wipe off each roller and the film path with firmly-squeezed damp cloth.

# 

Do not touch the film path or sensors with your bare hands.

After wiping each part, dry it completely.

#### The 135 lane

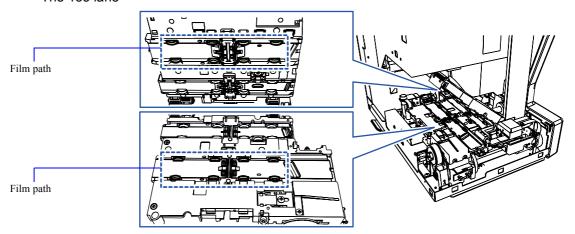

oa: Indicates the roller position.

G073187

G082959

#### The 240 lane

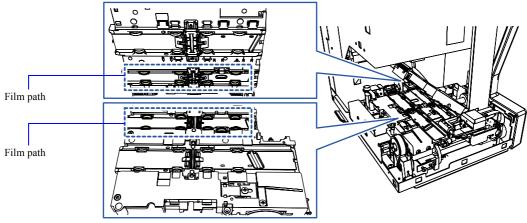

oa: Indicates the roller position.

7. Wipe off the dirt on each magnetic head with a firmly-squeezed damp cloth.

This is necessary only when cleaning the 240-lane. If you clean the 135-lane, go to Step 8.

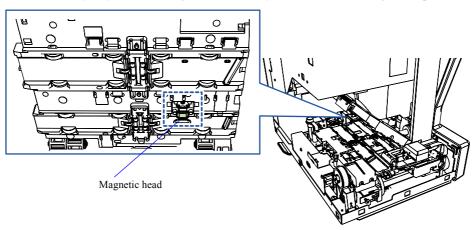

- 8. Close the film advance top cover and side cover (left).
- 9. Press the Holder and then close the Front Cover.

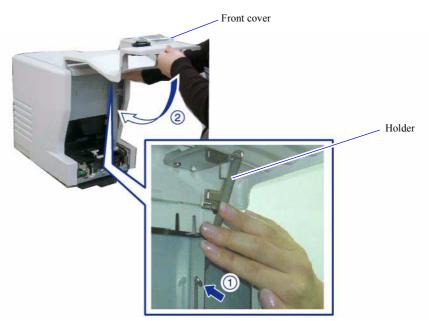

This completes cleaning the 135/240 lanes of the film feed unit.

G086719

G082958

# 6.8.4 Checking and cleaning the scanner section

#### Requirements

- · Clean gloves
- Blower brush
- Cleaning cloth
- Maintenance stick

#### Parts to check or clean

- Scanner dust-proof glass
- · Slots of the film feed unit
- Dust-proof glass of the LED light source unit

#### Procedure

1. Select the 240 lane of the film feed unit.

This operation is not necessary if the last process was performed in the 240 lane.

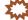

#### IMPORTANT

- If the 135 lane of the film advance unit is selected, it is necessary to select the 240 lane by following the procedure below. If the 135 lane is selected, the film advance top cover cannot be opened fully.
- (1) Slightly open the front cover, then close it.

(NOTE)

• Closing the front cover selects the 240 lane of the film feed unit.

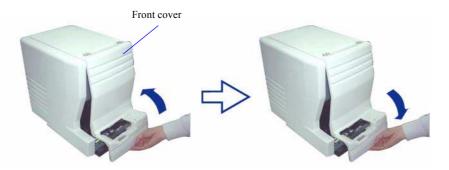

G088421

2. Open the front cover and side cover (left).

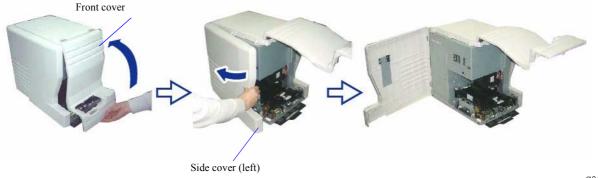

G087613

3. Clean the dust-proof glass of the scanner with the blower brush, etc.

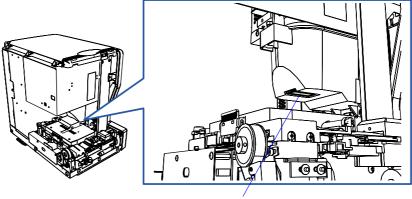

Scanner dust-proof glass

G082964

4. Clean each slot of the film advance unit with the blower brush, etc.

Using the maintenance stick makes it easier to remove dust in the slots.

# 1 4 m

#### IMPORTANT

• If the maintenance stick is dirty, wash it under running water or with a neutral detergent. Because the cleaning part (tip) of the maintenance stick absorbs moisture, firmly squeeze and dry it completely before use.

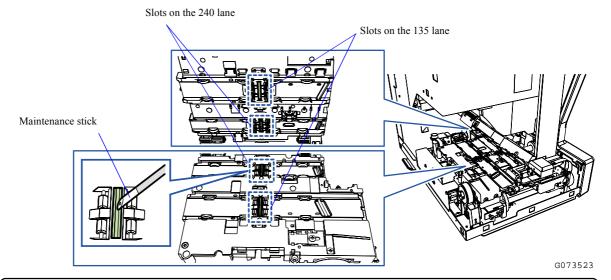

- **5.** Move the light source cleaner from side to side to clean the dust-proof glass of the LED light source unit.
  - For details, see 3 6.8.6 Cleaning the LED light source unit dust-proof glass and light source cleaner.
- 6. Close the side cover (left).
- 7. Press the Holder and then close the Front Cover.

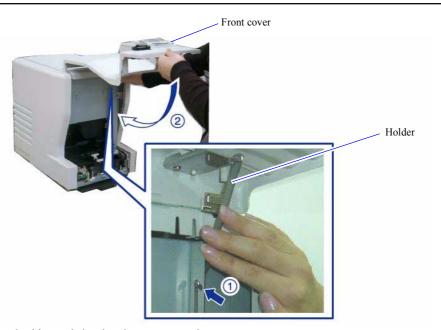

This completes checking and cleaning the scanner section.

G086719

# 6.8.5 Checking and cleaning the air filter and cooling fan

#### Requirements

· Vacuum cleaner

#### Procedure

 ${\it 1.}$  Confirm that the cooling fan is rotating. (one cooling fan)

Put your hand near the slots to feel air.

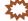

#### 

• Do not insert anything into the slots for the check. This product may be damaged or it may cause injury.

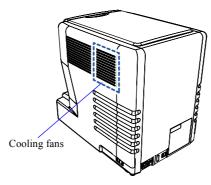

G087711

#### If the cooling fans are not rotating

Consult your technical representative.

#### If the cooling fans are rotating

The error may be caused by dust on the air filter. Clean the air filter.

• For details about how to clean the air filter, see the Starting Guide 6.3.7 Cleaning the air filter.

This completes checking and cleaning the air filter and the cooling fans.

# 6.8.6 Cleaning the LED light source unit dust-proof glass and light source cleaner

#### **Conditions**

Perform this maintenance operation with the power on.

#### Requirements

- · Clean gloves
- · Blower brush
- 1. Open the front cover and side cover (left).

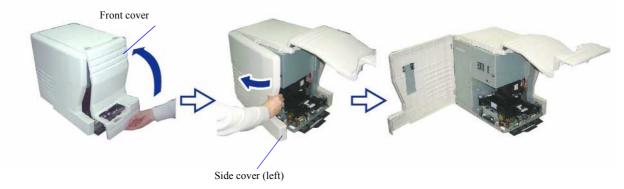

G087613

2. Put on clean gloves.

- $\bf 3.$  Remove the light source cleaner.
  - (1) Carefully pull out the light source cleaner.

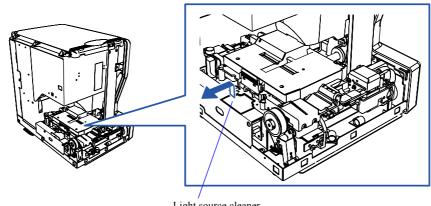

Light source cleaner

G087171

(2) Slightly lift the pulled light source cleaner, then remove it.

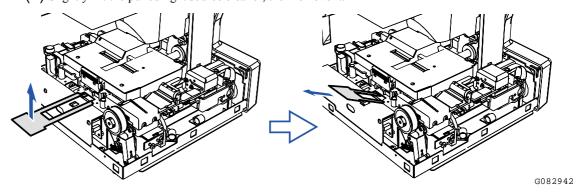

4. Remove dust on the light source cleaner with a blower brush or the like.

Example: Back of the light source cleaner

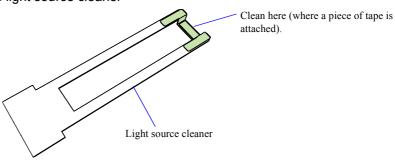

# ${\bf 5.}$ Clean the dust-proof glass of the LED light source unit.

Insert the edge of the light source cleaner to its original position, then move the cleaner slowly from side to side to clean the dust-proof glass of the LED light source unit.

Dust-proof glass of the LED light source unit

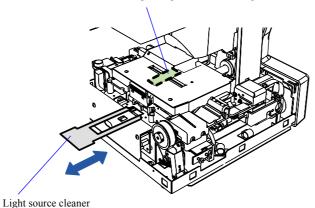

G087172

- 6. Restore the light source cleaner in place.
- 7. Close the side cover (left).
- 8. Press the Holder and then close the Front Cover.

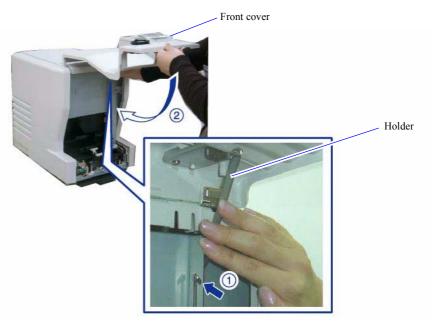

G086719

This completes cleaning the LED light source unit dust-proof glass and light source cleaner.

# 6.8.7 Cleaning the scanner dust-proof glass

#### Conditions

Perform this maintenance operation with the power on.

#### Requirements

· Cleaning cloth

1. Open the front cover and side cover (left).

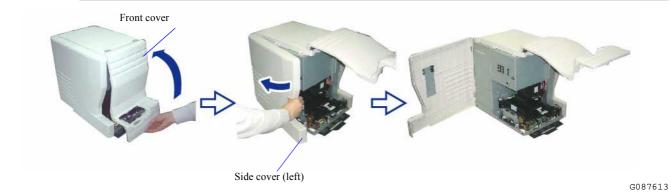

2. Clean the dust-proof glass of the scanner with a cleaning cloth.

# IMPORTANT ....

Do not use alcohol to clean. It may adversely affect print quality.

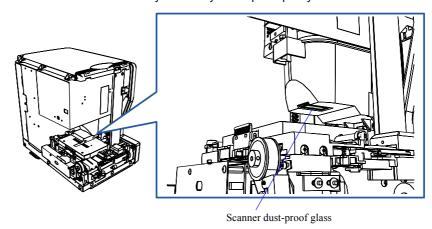

G082964

- 3. Close the side cover (left).
- 4. Press the holder and then close the front cover.

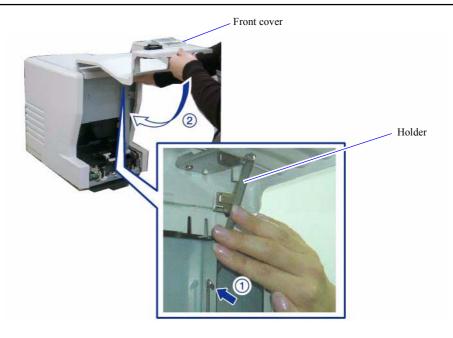

This completes cleaning the scanner dust-proof glass.

# 6.8.8 Cleaning each roller and the film path of the film feed unit

#### Conditions

Perform this maintenance operation with the power on.

#### Requirements

· Firmly-squeezed damp cloth

### Z...3

#### 

- If you clean each roller and the film path, do not use thinner, alcohol or other solvents.
- After wiping each part using firmly-squeezed damp cloth, completely dry the parts. Do not insert film unless the cleaned parts are completely dry.
- 1. Select the 240 lane of the film feed unit.

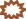

#### MPORTANT .....

- If the 135 lane of the film advance unit is selected, it is necessary to select the 240 lane by following the procedure below. If the 135 lane is selected, the film advance top cover cannot be opened fully.
- (1) Slightly open the front cover, then close it.

#### (NOTE)

• Closing the front cover selects the 240 lane of the film feed unit.

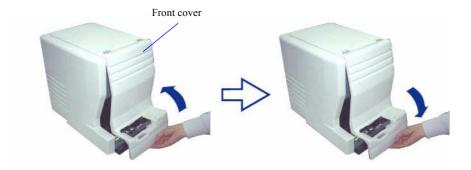

G088421

2. Open the front cover and side cover (left).

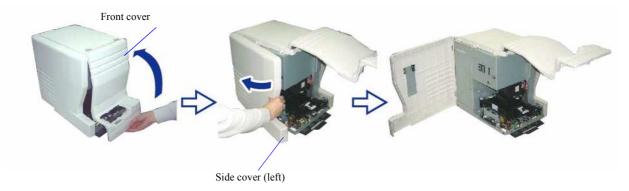

 ${\it 3.}$  Release the lock to open the film advance top cover.

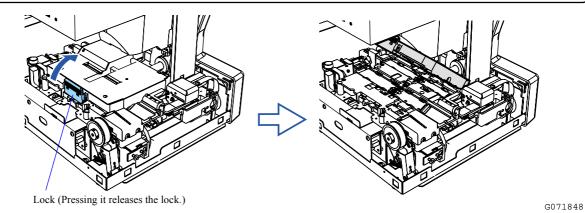

4. Wipe off each roller and the film path with firmly-squeezed damp cloth.

# IMPORTANT .....

Do not touch the film path or sensors with your bare hands.

After wiping each part, dry it completely.

#### The 135 lane

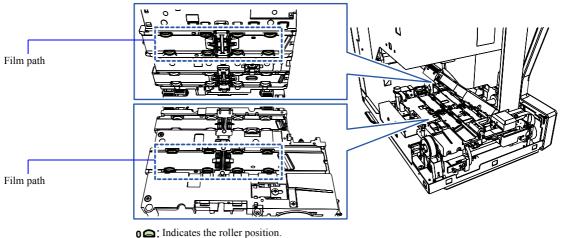

indicates the forier position.

#### The 240 lane

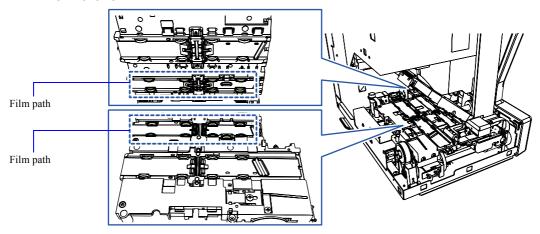

**0**: Indicates the roller position.

G073193

- 5. Close the film advance top cover and side cover (left).
- 6. Press the Holder and then close the Front Cover.

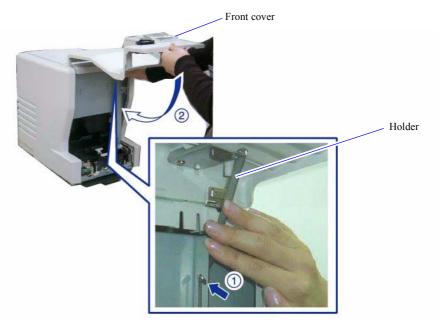

This completes cleaning each roller, and the film path of the film feed unit.

G086719

# 6.8.9 Cleaning each slot of the film feed unit

#### Conditions

Perform this maintenance operation with the power on.

#### Requirements

- · Blower brush
- · Maintenance stick
- 1. Select the 240 lane of the film feed unit.

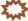

#### **IMPORTANT**

- If the 135 lane of the film advance unit is selected, it is necessary to select the 240 lane by following the procedure below. If the 135 lane is selected, the film advance top cover cannot be opened fully.
- (1) Slightly open the front cover, then close it.

NOTE

• Closing the front cover selects the 240 lane of the film feed unit.

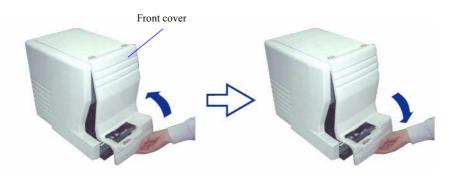

# 2. Open the front cover and side cover (left).

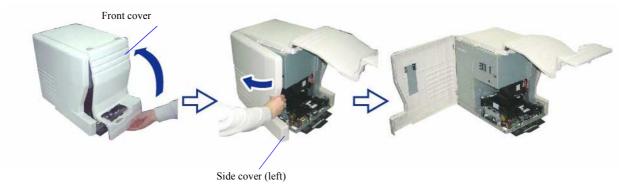

G087613

3. Release the lock to open the film advance top cover.

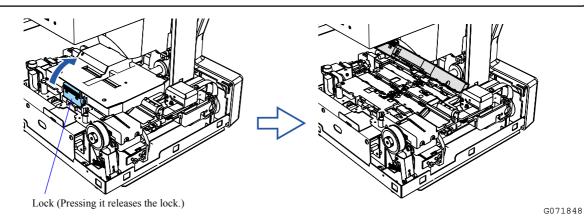

4. Clean each slot with the blower brush, etc.

Using the maintenance stick makes it easier to remove dust in the slots.

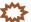

#### IMPORTANT

• If the maintenance stick is dirty, wash it under running water or with a neutral detergent. Because the cleaning part (tip) of the maintenance stick absorbs moisture, firmly squeeze and dry it completely before use.

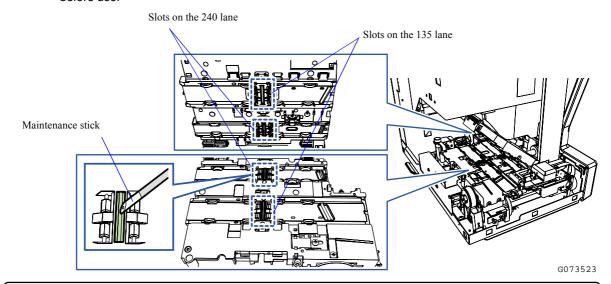

**5.** Close the film advance top cover and side cover (left).

G086719

#### **6.** Press the Holder and then close the Front Cover.

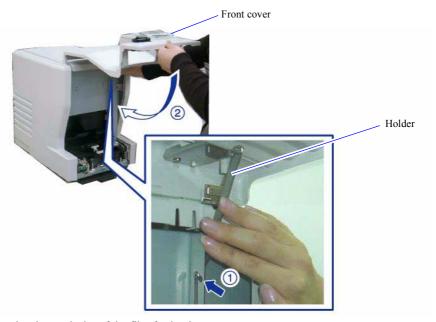

This completes cleaning each slot of the film feed unit.

# 6.8.10 Cleaning each sensor of the film feed unit

#### Conditions

Perform this maintenance operation with the power on.

#### Requirements

· Blower brush

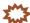

#### **IMPORTANT**

- When each sensor is to be cleaned, do not use thinner, alcohol, or another solvent.
  - 1. Select the 240 lane of the film feed unit.

# **\*\*\***

#### IMPORTANT

- If the 135 lane of the film advance unit is selected, it is necessary to select the 240 lane by following the procedure below. If the 135 lane is selected, the film advance top cover cannot be opened fully.
- (1) Slightly open the front cover, then close it.

(NOTE)

• Closing the front cover selects the 240 lane of the film feed unit.

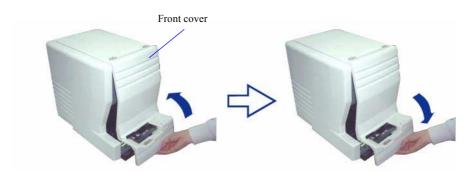

# 2. Open the front cover and side cover (left).

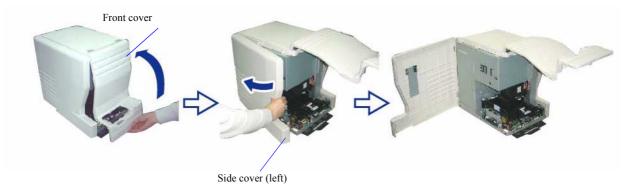

G087613

 ${\it 3.}$  Release the lock to open the film advance top cover.

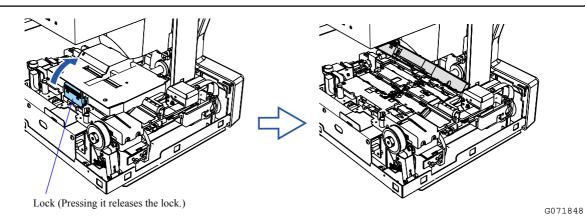

4. Clean each sensor with the blower brush, etc.

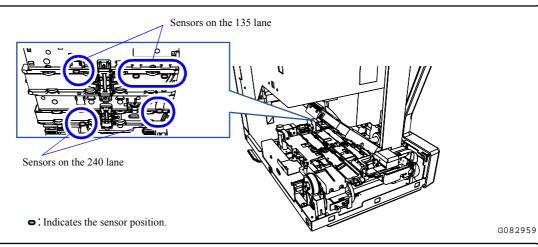

5. Close the film advance top cover and side cover (left).

G086719

# 6. Press the Holder and then close the Front Cover.

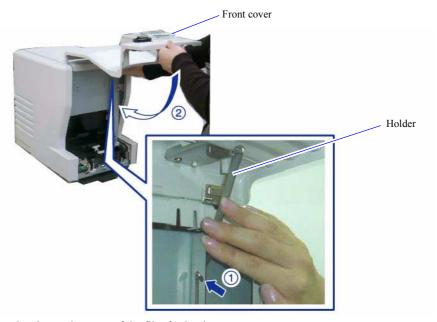

This completes cleaning each sensor of the film feed unit.

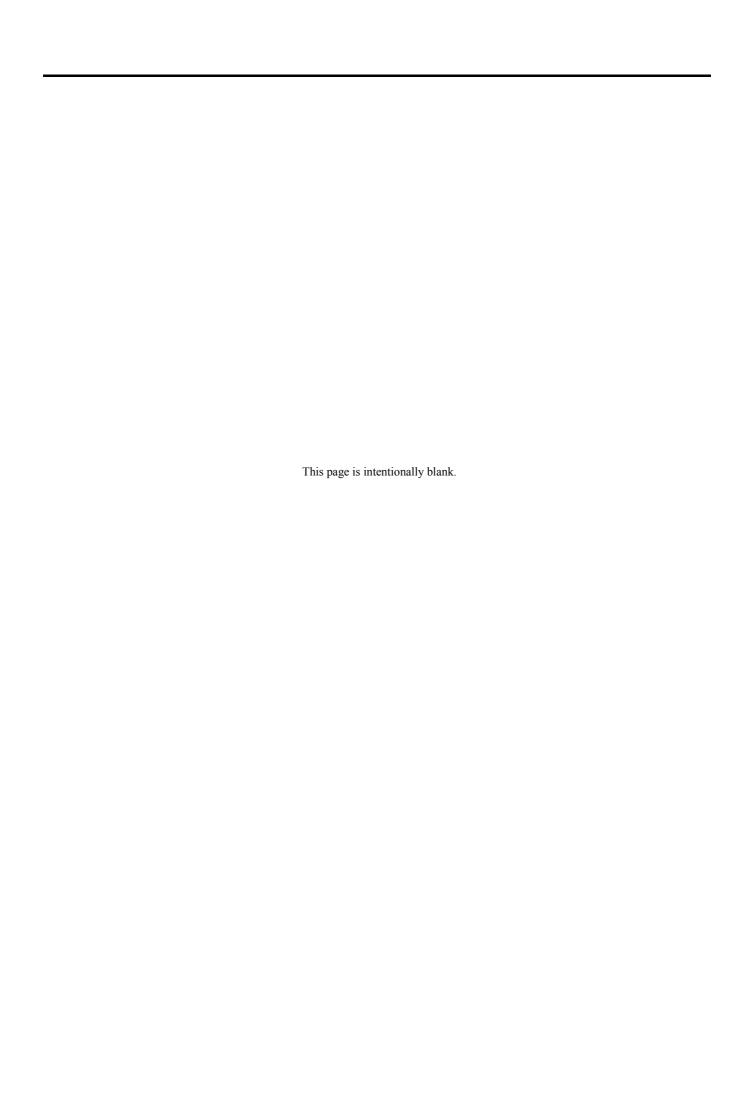

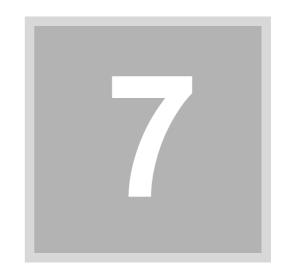

# 7. Quick reference

This section explains corrective actions to be performed if film frequently jams or black margin is printed on the front end or rear end.

# 7.1 Reference of the common inquiries

This section shows the reference in the manual for common inquiries. Detailed information can be found in each reference.

#### Operations

| Item                                                           | Reference of the manual                                                                                          |
|----------------------------------------------------------------|----------------------------------------------------------------------------------------------------|
| If a film that has unclear frame boundaries is processed       | 7.4 If a film that has unclear frame boundaries is processed                                                     |
| If images are shown upside down on the <b>Judgment Display</b> | Rotate the images.  4.1.3 Functions display                                                                      |
| Are one-frame films processable?                               | Can be processed. Starting Guide 2.3.3 Processable film length                                                   |
| If processing a film whose perforations are damaged            | If one or two perforations are damaged, mend them. Starting Guide 2.3.4 Problematic films and corrective actions |

#### Troubles

| Item                                                                                                    | Reference of the manual                                                                                                 |
|----------------------------------------------------------------------------------------------------|----------------------------------------------------------------------------------------------------|
| If film jams frequently occur or the film stop position is unstable                                                       | 7.2 If film jams frequently occur or the film stop position is unstable                                                 |
| If black margin (white margin for positive films) is printed on the front end or rear end [Scan Position Auto Correction] | 7.3 If black margin (white margin for positive) is printed on the front end or rear end [Scan Position Auto Correction] |

#### Bad quality prints

| Item                                              | Reference of the manual                      |
|---------------------------------------------------|----------------------------------------------|
| A streak appears on the <b>Judgment Display</b> . | 7.5 A streak appears on the Judgment Display |

# 7. Quick reference

# 7.2 If film jams frequently occur or the film stop position is unstable

Cleaning the film advance unit or adjusting the sensor sensitivity on the film feed path in each display is necessary. For details, see each reference.

| Item                                                   | Reference      |
|--------------------------------------------------------|----------------|
| Cleaning the film advance section                      | <b>₹</b> 7.2.1 |
| Adjusting the sensor sensitivity on the film feed path | <b>₹</b> 7.2.2 |

# 7.2.1 Cleaning the film feed section [AFC Cleaning]

Dust on the rollers or magnetic head in the film feed unit can be removed with the cleaning leader.

#### Requirements

- · Clean gloves
- Cleaning leader
   There are two types of cleaning leaders; for 135 lane and for 240 lane. Use the appropriate one for your cleaning.

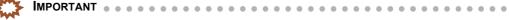

- Do not apply alcohol or other solvents to the cleaning leader.
- Be sure to clean both the 135 and the 240 lanes.

Bringing up the display

On the **Scan Setting** display, click the **Menu** tab.  $\rightarrow$  Menu  $\rightarrow$  AFC Cleaning

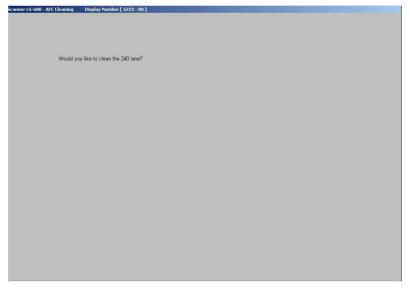

S5223-00-UM01

#### Procedure

1. Click Execute.

Set the Cleaning Leader. is shown.

2. Put on clean gloves.

# 3. Insert the 240 lane cleaning leader.

(1) Press the eject button.

The cartridge holder will rise.

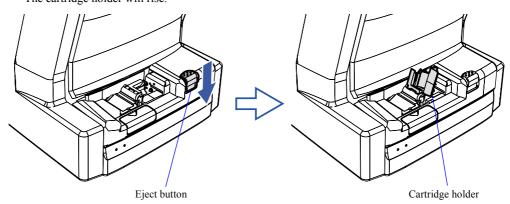

(2) Attach the IX240 film adapter.

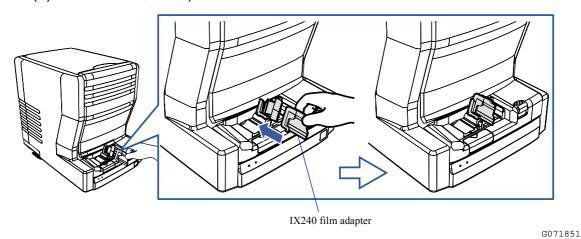

(3) Lay the IX240 film adapter down.

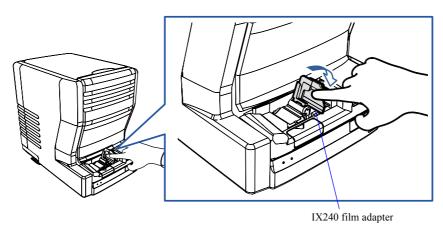

G071852

(4) Insert the supplied cleaning leader for the 240 lane into the film inserting slot.

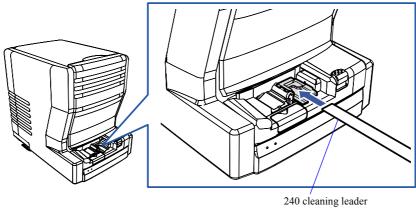

G073165

Cleaning operation is automatically performed, and the leader is output.

- (5) Put the cleaning leader and the IX240 film adaptor back.
- 4. When Would you like to clean the 135 lane? is shown, click Execute.

Set the Cleaning Leader. is shown.

- 5. Insert the 135 lane cleaning leader.
  - (1) Insert the supplied cleaning leader for the 135 lane into the film inserting slot.

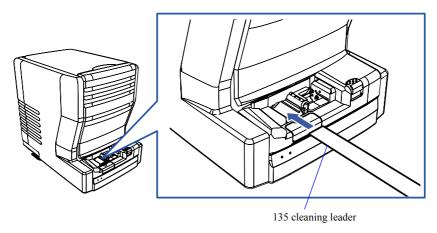

G073164

Cleaning operation is automatically performed, and the leader is output.

#### 6. Put the cleaning leader back.

To store the cleaning leader, put the cleaning leader in a nylon bag, then put it in the cleaning leader case.

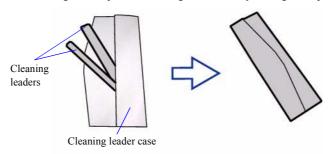

G088639

This completes cleaning the film feed section.

# 7.2.2 Adjusting the sensor sensitivity on the film feed path [Sensor Sensitivity Adjustment]

Adjust the sensor sensitivity on the film feed path.

#### Required film type

• 135-type films

Developed film of 36 mm or more (corresponds to a frame in the 135F size) Blank film can also be used.

• IX240-type films

Developed film of 15 frames that has normal perforations

Blank film can also be used.

#### Bringing up the display

On the Scan Setting display, click the Menu tab.  $\rightarrow$  Menu  $\rightarrow$  Film Carrier Unit Adjustment  $\rightarrow$  Sensor Sensitivity Adjustment

Example: Sensor Sensitivity Adjustment

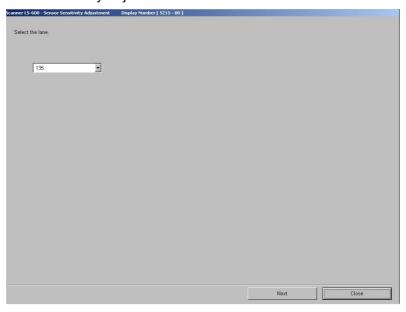

S5215-00-UM01

#### 1. Select the lane for the Sensor Sensitivity Adjustment and click Next.

#### 2. Click Auto Adjust.

**Insert the film.** is shown.

3. Insert the film.

When the film is inserted, the Sensor Sensitivity Adjustment automatically starts.

When Sensor Sensitivity Adjustment is completed, the message Completed. is shown and the film is ejected.

#### 4. Click Close.

The display returns to the **Sensor Sensitivity Adjustment** display.

This completes the operation of Sensor Sensitivity Adjustment.

To perform Sensor Sensitivity Adjustment for the other lane, start from Step 1 again.

# 7.3 If black margin (white margin for positive) is printed on the front end or rear end [Scan Position Auto Correction]

If black margin is printed on the front end or rear end of prints even though it is not shown on the Judgment Display, use this function.

#### Example:

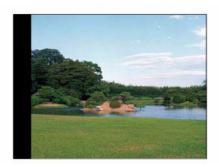

G088474

#### Required film type

- 135-type films
   The film of 36 mm or longer containing one or more frames with its edges distinguished clearly Blank film cannot be used.
- 240-type films
   Film containing 15 frames with its edges distinguished clearly and normal perforations

#### Bringing up the display

On the Scan Setting display, click the Menu tab.  $\rightarrow$  Menu  $\rightarrow$  Film Carrier Unit Adjustment  $\rightarrow$  Scan Position Auto Correction

#### **Example: Scan Position Auto Correction**

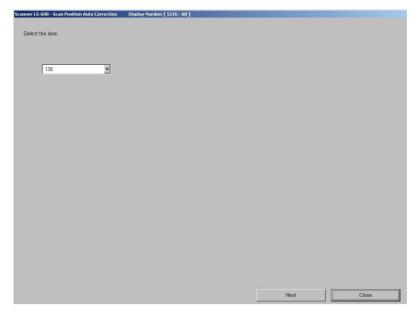

S5216-00-UM01

- Select the lane for the Scan Position Auto Correction and click Next.
- 2. Click Auto Adjust.

**Insert the film.** is shown.

# 3. Insert the film.

When the film is inserted, Scan Position Auto Correction starts automatically.

When the Scan Position Auto Correction is completed, the message **Registered** is shown and the film is ejected.

# 4. Click Close.

The display returns to the Scan Position Auto Correction display.

This completes performing Scan Position Auto Correction.

# 7.4 If a film that has unclear frame boundaries is processed

Because films of images taken in a dark place such as a night scene have unclear frame boundaries, adjust the frame stop position with the procedure below.

Example: Color negative

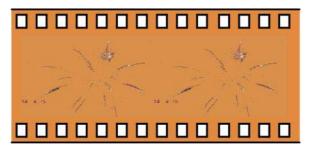

G088475

NOTE

- This function can be used only for 135-type films.
  - 1. Configure the scan condition settings.

#### Example: Scan Setting display

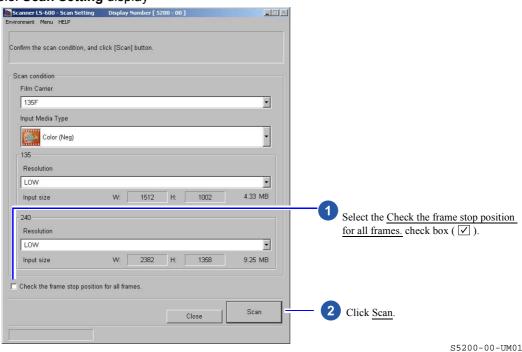

### 2. Insert the film into the film catcher.

The 1421: Frame Manual Cut display is shown.

Example: Attention 1421: Frame Manual Cut display

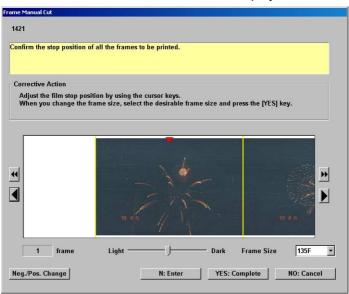

S061542

3. Fit the frame between the two yellow lines by clicking  $\blacksquare$ ,  $\boxdot$ ,  $\boxdot$ , or  $\blacktriangleright$ .

You can use these four buttons to adjust the image position.

| Button          | Explanation                                |
|-----------------|--------------------------------------------|
| <b>■</b> button | Moves the frame to the left slowly.        |
| • button        | Moves the frame to the left by one frame.  |
| <b>b</b> button | Moves the frame to the right slowly.       |
| <b>b</b> button | Moves the frame to the right by one frame. |

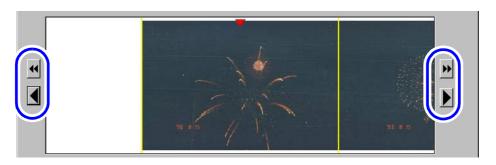

S061542

#### If it is hard to see the frame stop position

You can see the frame stop position easily with the following functions.

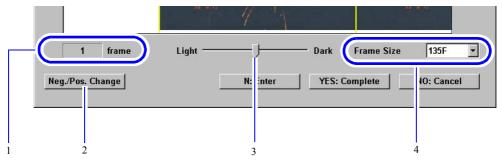

S061542

The numbers in the table below correspond to those in the illustration above.

| No. | Item                  |                                                                                                    |
|-----|-----------------------|----------------------------------------------------------------------------------------------------|
| 1   | Frame number          | Displays the frame number of the selected image.                                                                                                    |
| 2   | Neg./Pos. Change      | Reverses the color of the displayed image. This function is only for checking the frame stop position on the display. It is not applied to the images.                                                                                                    |
| 3   | Brightness adjustment | The brightness of the displayed image can be changed by adjusting the slider bar. This function is only for checking the frame stop position on the display. It is not applied to the images.                                                                                                    |
| 4   | Frame Size            | You can change the frame size by following the steps below.  1. Click ▼.  2. Select a frame size.  3. Click YES: Resize.  NOTE  • For example, even if the film size is set to 135F and you insert a 135H film, you can change the frame size here. Therefore, you do not need to insert the film again. |

# 4. Click N: Enter.

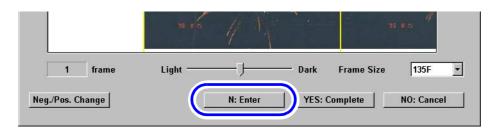

S061542

- 5. Repeat the steps.
- 6. Click YES: Complete.

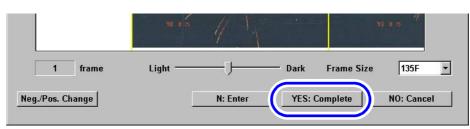

S061542

This completes adjusting the image position.

# 7.5 A streak appears on the Judgment Display

Example:

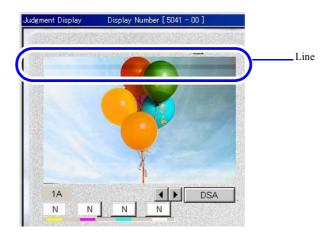

S5041-00-UM02

#### Cause

If streaks appear on the **Judgment Display**, the possible cause is the following.

Cause Dust is in the slot of the film feed unit.

#### Corrective action

Prepare the following items and remove dust from the slot of the film feed unit.

- · Clean gloves
- · Blower brush
- · Maintenance stick
- 1. Remove dust in the slot of the film feed unit.
  - For details, see 6.8.4 Checking and cleaning the scanner section.
- 2. Perform Scanner Calibration.
  - For details, see \$\infty\$ 5.4 Correcting fluctuating light source [Scanner Calibration].
  - - After cleaning the slot, perform **Scanner Calibration**.

      If **Scanner Calibration** is not performed, a black line may appear on prints.
- 3. Perform scanning again to confirm that the streak does not appear on the Judgment Display.

If the streak still appear after the cleaning

Consult your technical representative.

# **GLOSSARY**

| Cartridge        | Case in which an IX240 film is loaded                                                                                                    |  |
|------------------|----------------------------------------------------------------------------------------------------|--|
| Chroma           | Used to correct images whose color of subject is dull by reproducing the color vividly.                                                                                                    |  |
| Contrast         | Difference between the brightest part and the darkest part on an image. The larger the difference, the higher the contrast value. Contrast of images can be corrected.                                                                                                    |  |
| DSA              | General term of digital correcting function and abbreviation for <b>Digital Scene Adjustment</b> . <b>DSA</b> includes digital correction of brightness (Contrast), sharpness of outlines (Sharpness), color (Chrome), enlarged quality (Graininess Suppression), and so on.                                                                                                    |  |
| Film             | In this manual, developed negative and positive films are called just film.                                                                                                    |  |
| Frame            | Each image in a film                                                                                                    |  |
| IX240 film strip | IX240 film taken out from its cartridge                                                                                                    |  |
| Long roll film   | Film that is not cut into pieces                                                                                                    |  |
| Moire            | Appears when scanning images containing regular patterns like lattice. Patterns that differ from the original appear on prints. If making prints whose size is smaller than the original image, Moire becomes more noticeable. Digitally processed prints are composed of small dots lined regularly. Therefore <b>moire</b> may appear in some cases even though there is no lattice pattern in the print itself. Small <b>dots</b> aligned regularly can be found by looking prints through a magnifying glass. |  |
| Over             | Over-exposed films. When over-exposed negative is printed, the print finish becomes bright.                                                                                                    |  |
| Panorama         | Prints whose size is 89 mm × 254 mm                                                                                                    |  |
| Perforation      | Holes to feed a film in a camera. Some films do not have any perforations.                                                                                                    |  |
| Scan/Scanning    | Reading images on a film with this product.                                                                                                    |  |
| Sharpness        | Used to emphasize outlines of objects in images. Effective for out-of-focus images.                                                                                                    |  |
| Strip film       | Film that is cut into several pieces to put into order bag.                                                                                                    |  |
| Under            | Under-exposed films. When under-exposed negative is printed, the print finish becomes dark.                                                                                                    |  |

# **INDEX**

| 135 Negative Inserting Direction Detecting Function 3 - 9 | Input Check display 5 - 7                           |
|-----------------------------------------------------------|-----------------------------------------------------|
| 48bit Image Capture 3 - 6                                 | J                                                   |
| <b>A</b>                                                  | Judgment Display 4 - 2                              |
| AFC Cleaning                                              | L                                                   |
| C                                                         | Language                                            |
| Convertion Conv                                           | Loading data 5 - 3                                  |
| C-correction Copy                                         | М                                                   |
| Color Conversion 4 - 5                                    | Machine Specification display 2. 2.                 |
| Copy Scene Correction                                     | Machine Specification display                       |
| Correction tab                                            | M-correction Copy 4 - 5                             |
| Correction Value, Counts and DSA Hold 4 - 6               | N                                                   |
| Current Name                                              | New Name                                            |
| D                                                         | 0                                                   |
| Density Correction Copy 4 - 5                             | Outsid Ohash disalas                                |
| DIGITAL ICE Technology Correction 3 - 2                   | Output Check display 5 - 7                          |
| Digital Masking Function 3 - 3                            | Over Negative/Under Negative Frame Correction 3 - 4 |
| Display of date 2 - 3                                     | Р                                                   |
| Display Unit                                              | -                                                   |
| DSA 4 - 3, 4 - 6, 4 - 7                                   | Passed frame copy 4 - 6                             |
| DSA Copy                                                  | Password Registration 5 - 5                         |
| Dust Detection                                            | Photometry Memory 4 - 6                             |
| E                                                         | PJP/AUTO Switch                                     |
|                                                           | Print Counts Copy 4 - 6                             |
| Film Carrier Rear Edge Fixed Dimension Frame Number 3 - 7 | Print Image Fine Adjustment 4 - 5                   |
| Film Carrier tab 3 - 7                                    | R<br>                                               |
| Film type                                                 | Reading and Writing Data display 5 - 2              |
| Frame No. Detect Error Correction (Negative). 3 - 8       | Regular check day 2 - 3                             |
| Frame No. Detect Error Correction (Positive) 3 - 8        | S                                                   |
| Functions                                                 |                                                     |
| Н                                                         | Scanner Calibration display 5 - 9                   |
|                                                           | Scan Position Auto Correction 7 - 7                 |
| HELP Display 4 - 6                                        | Scene Correction 4 - 3, 4 - 5                       |
| <u> </u>                                                  | Sensor Sensitivity Adjustment 7 - 6                 |
| Image Rotation                                            | V                                                   |
| Image Rotation (only 1 Frame) 4 - 5                       | Version Information display 5 - 8                   |

Υ

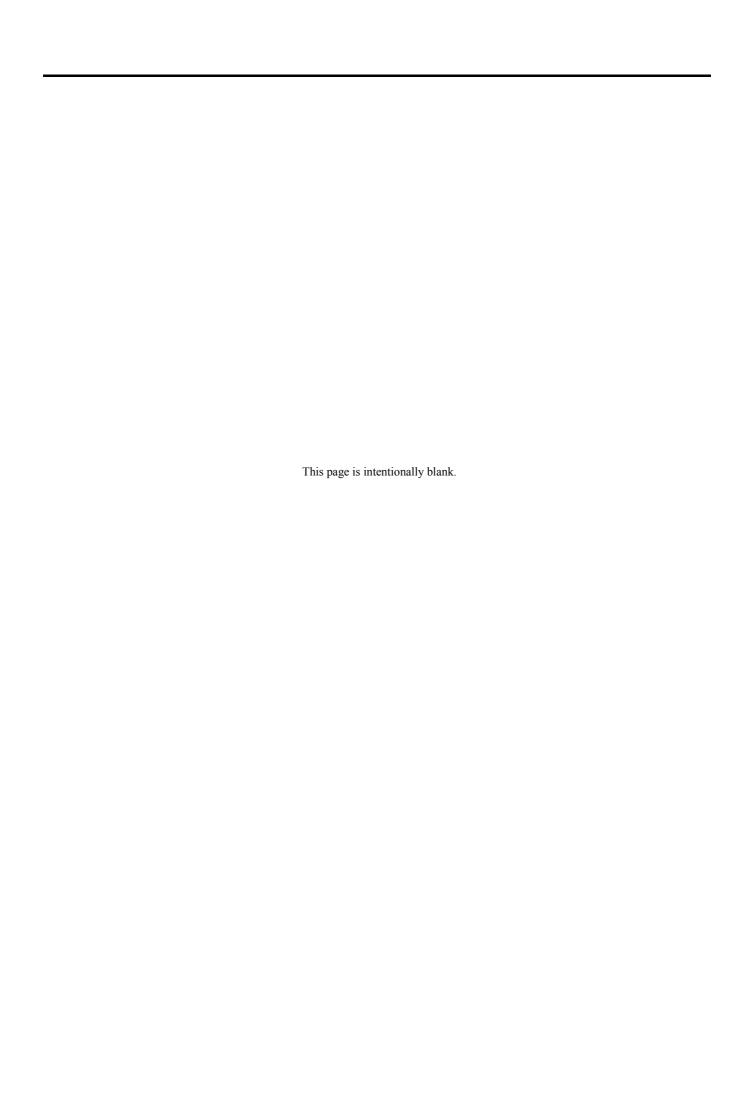